# Register

In the top right menu of Tirekicker Inspections web site there is an option for Registration. In case the user has not registered yet using the phone app. (TKI).

The registration can be as a single User or as a company.

It has 3 steps for steps for single user and 4 steps for a company one.

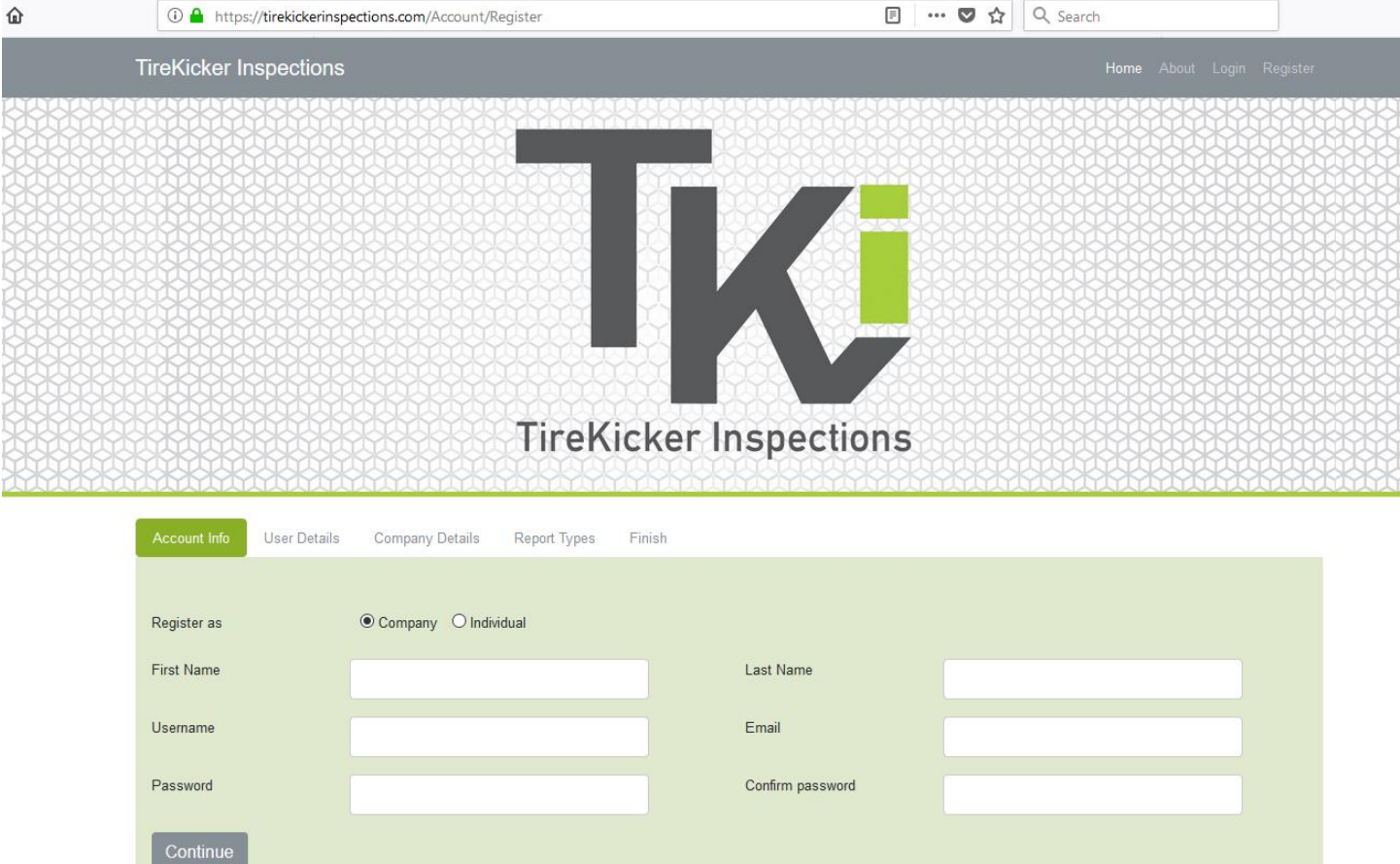

This option allows the user to reset his own password. The new password will be emailed to them and it can be changed later on the user profile menu.

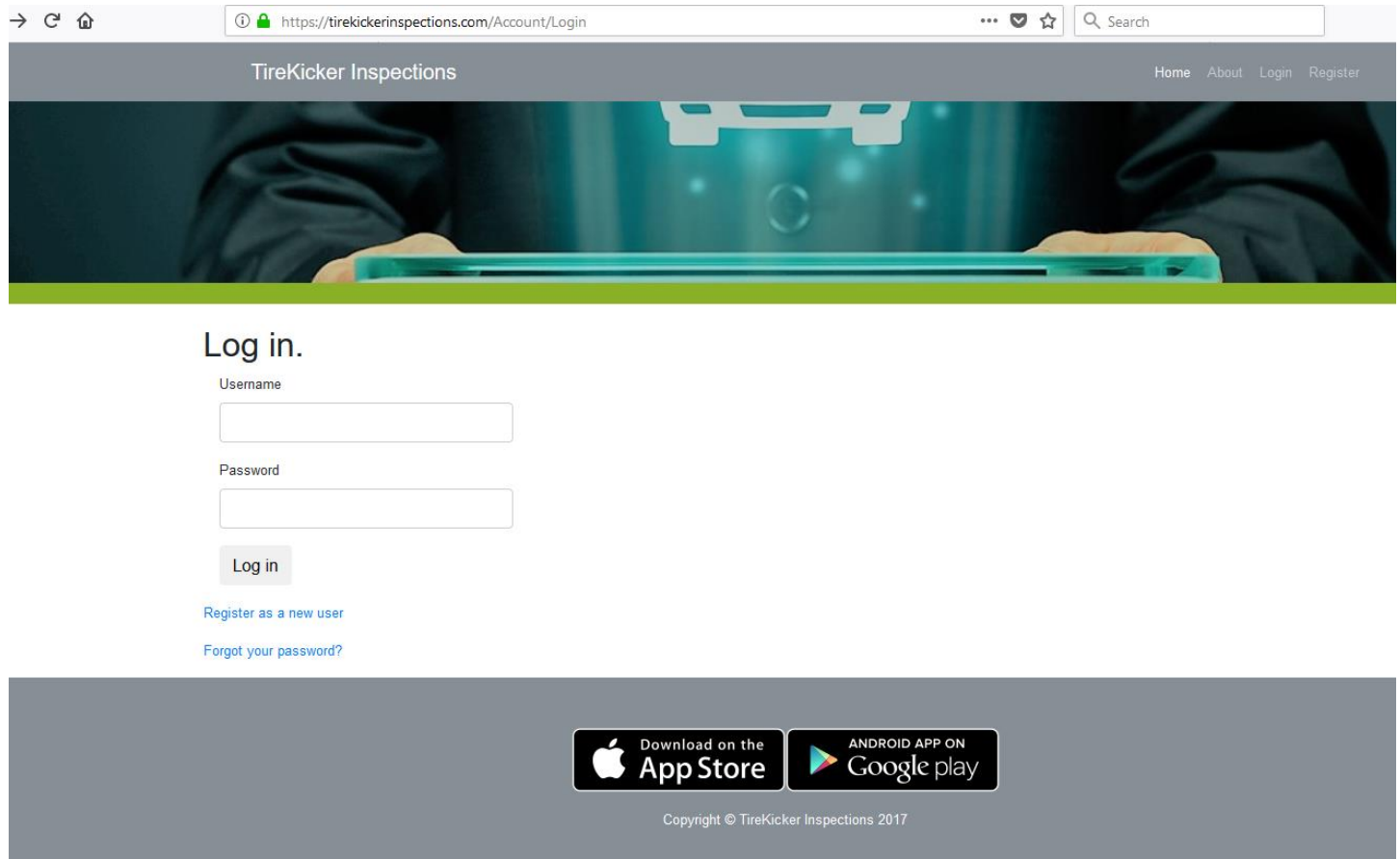

## Dashboard

The Dashboard provides access to all functionalies of the application.

Admin Role – will see all functionalities

User Role – will see some of them

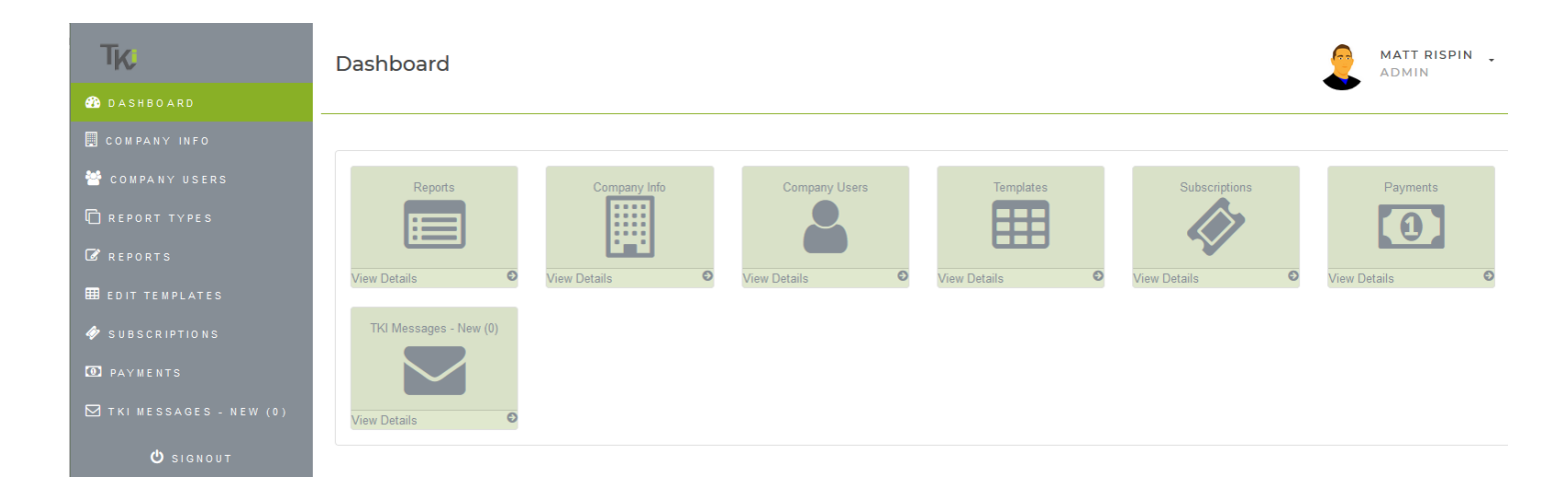

# Company Info

In this function company information can be updated. This Name and logo will be displayed on the reports. The address will be use to calculate the route on the report map, so is very important to enter a valid address and Postal Code.

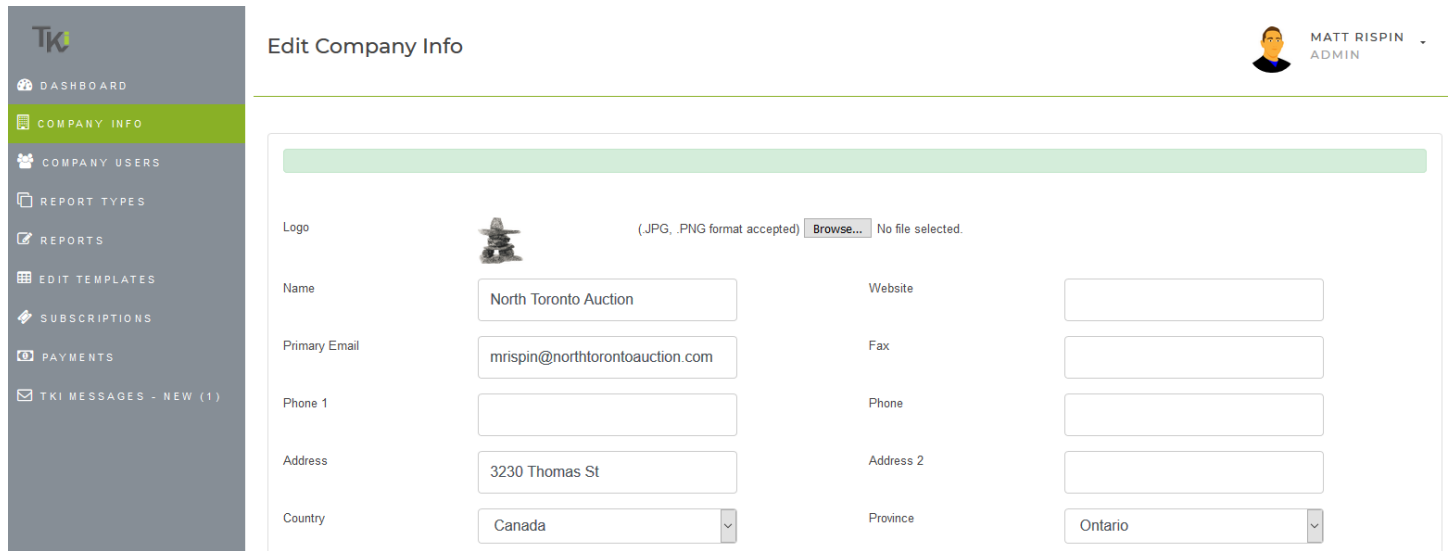

### Company User

Displays current company users.

- The search texbox allows you to filter by any of the showed columns. Also by clicking on the column itself the data can be sorted (alphabetical order, number or date) First click is sorting ascending then the second click sorts descending.
- The "Add User" function will redirect the user to the "Add User" screen.
- The "Edit" function will allows to change any information for existing user.

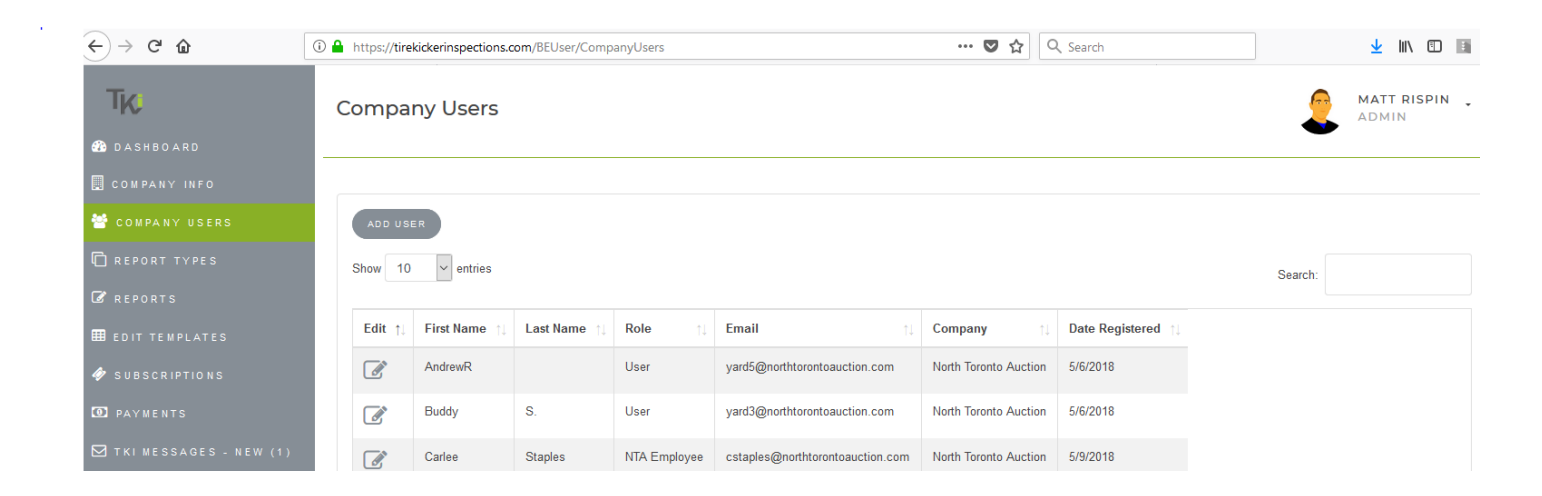

### 1-Add User

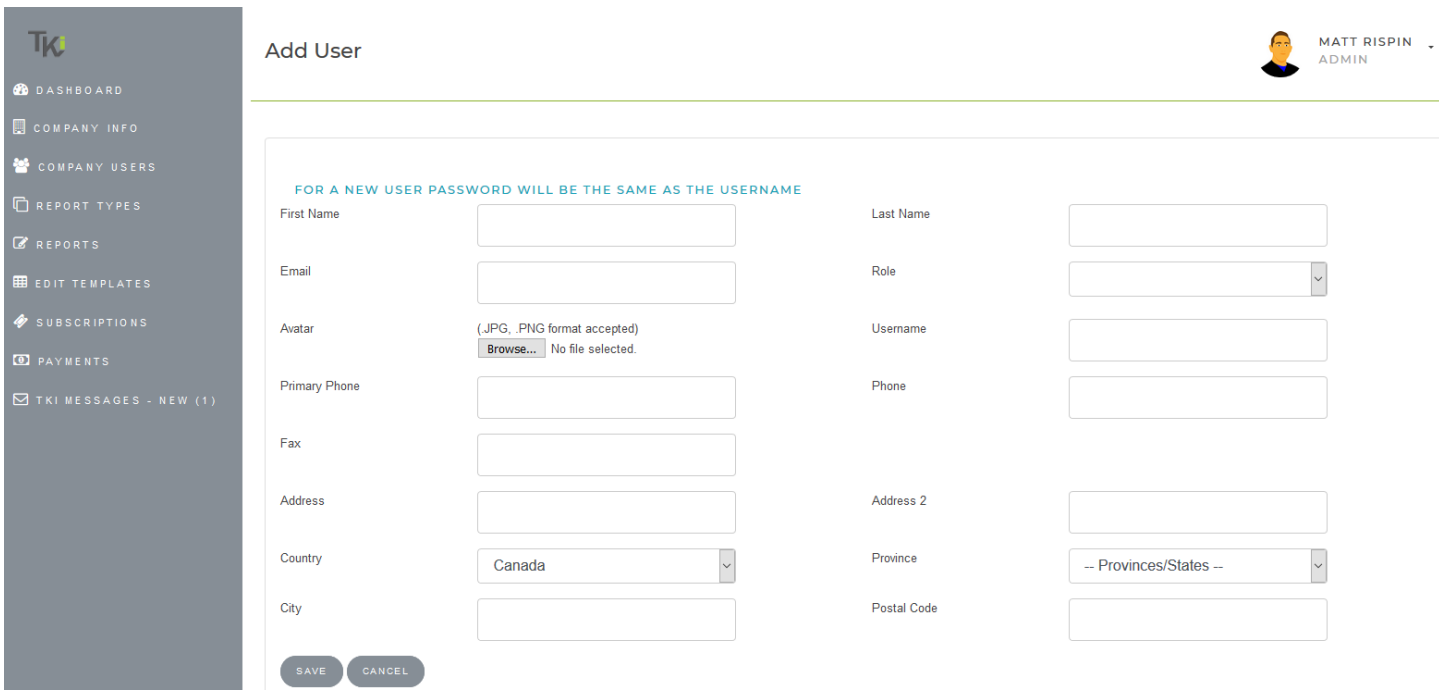

# Report Types

It shows all report types this user/company has template of it. If the user diselect it will disable all templates for that specific report type that was diselected.

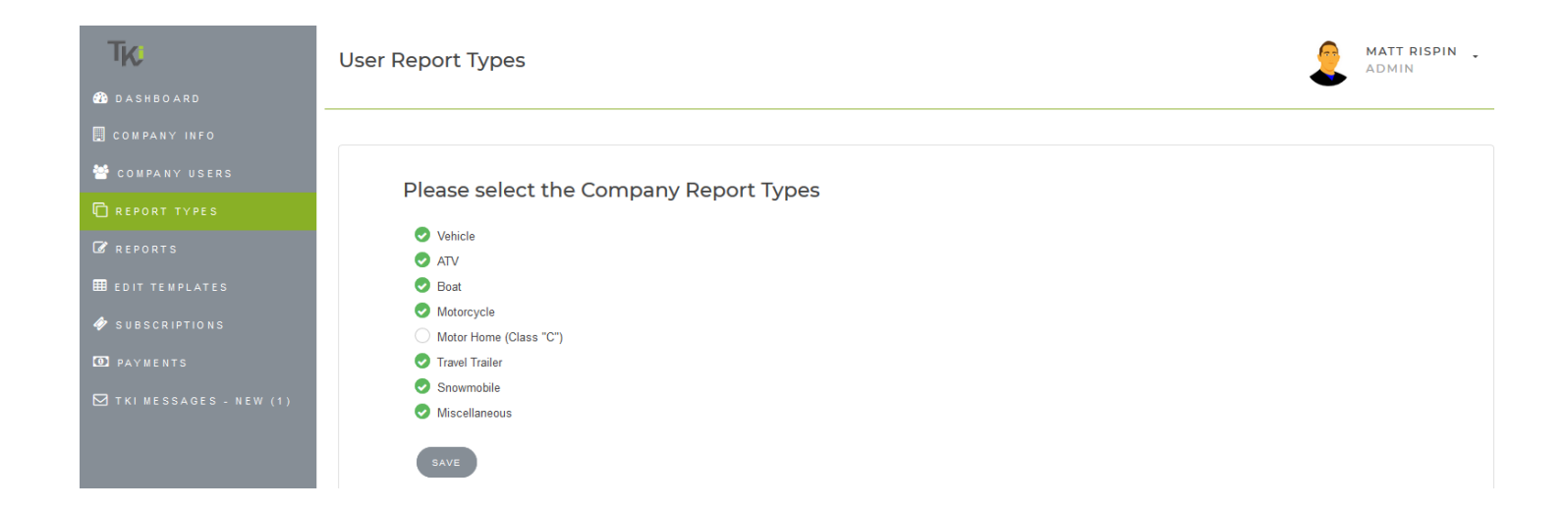

### Reports

### It shows all reports created by all company users

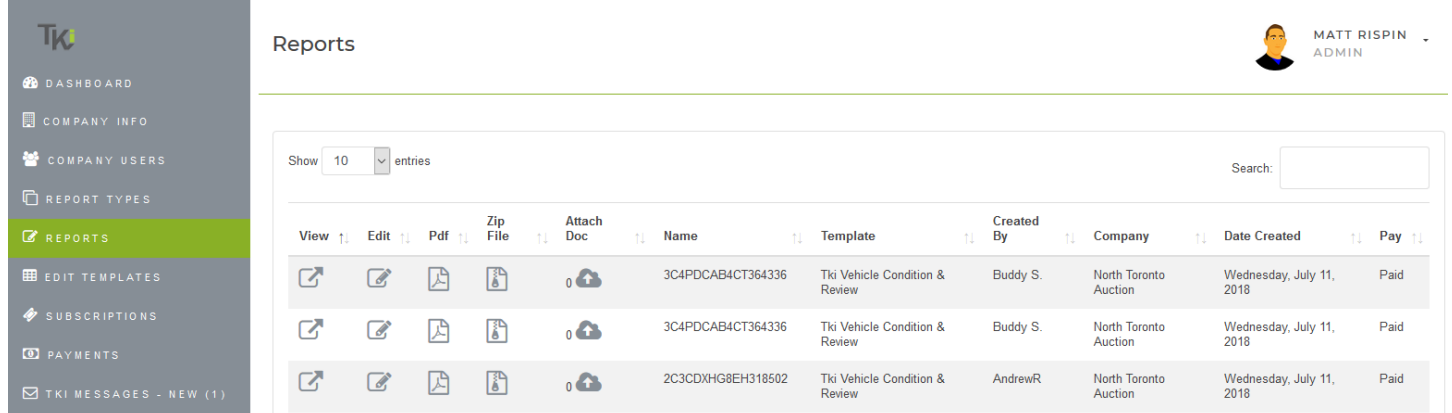

Reports will be accessible for 48 hours, after that it need to be paid. If you try to open an unpaid report after the 48 hours period you will this page.

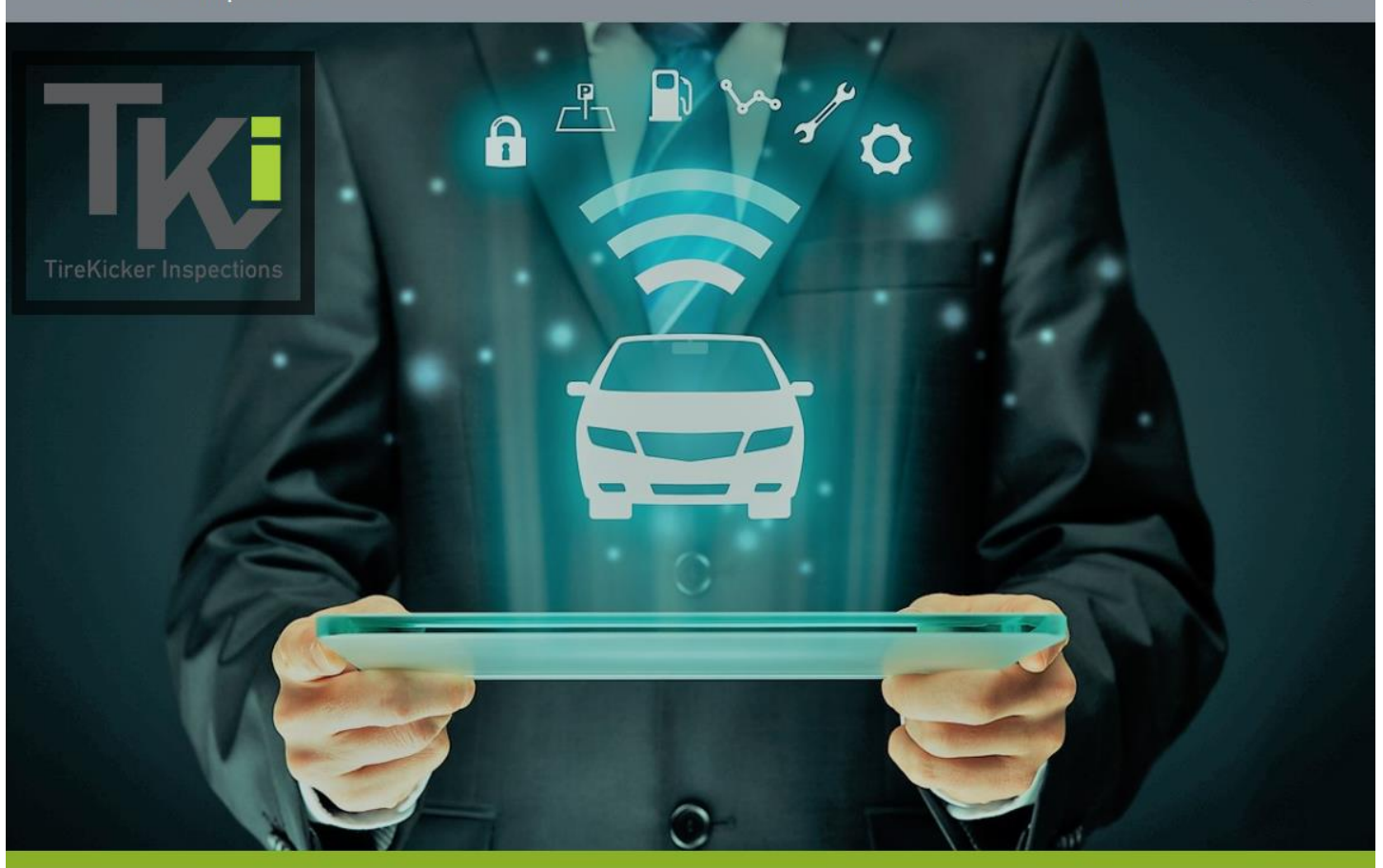

This Report has not been paid or exceded the 48 hours free period. Please susbcribe in order to see this report again.

When the report is not paid yet a "Buy Now" button will be displayed instead of "Paid" word.

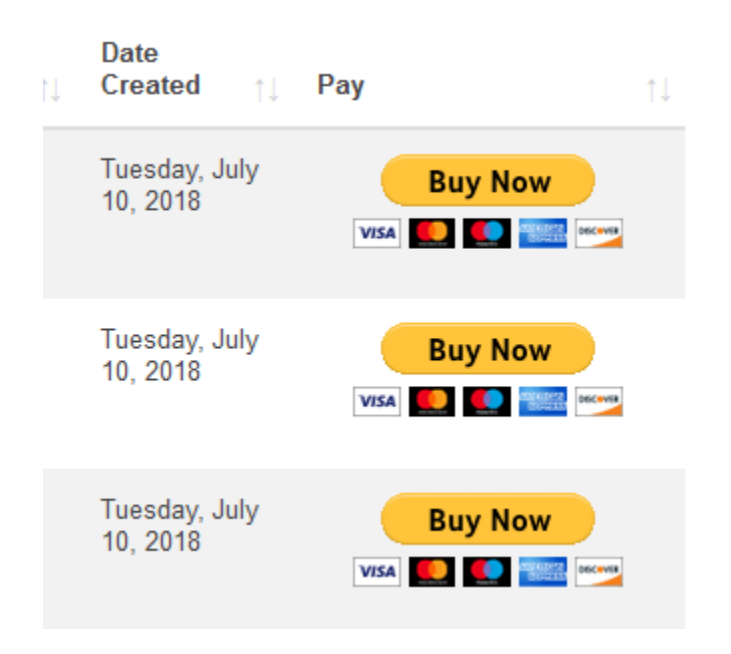

In order to pay for it just press that button. It will take you to PayPal web site where you log in with your PayPal account.

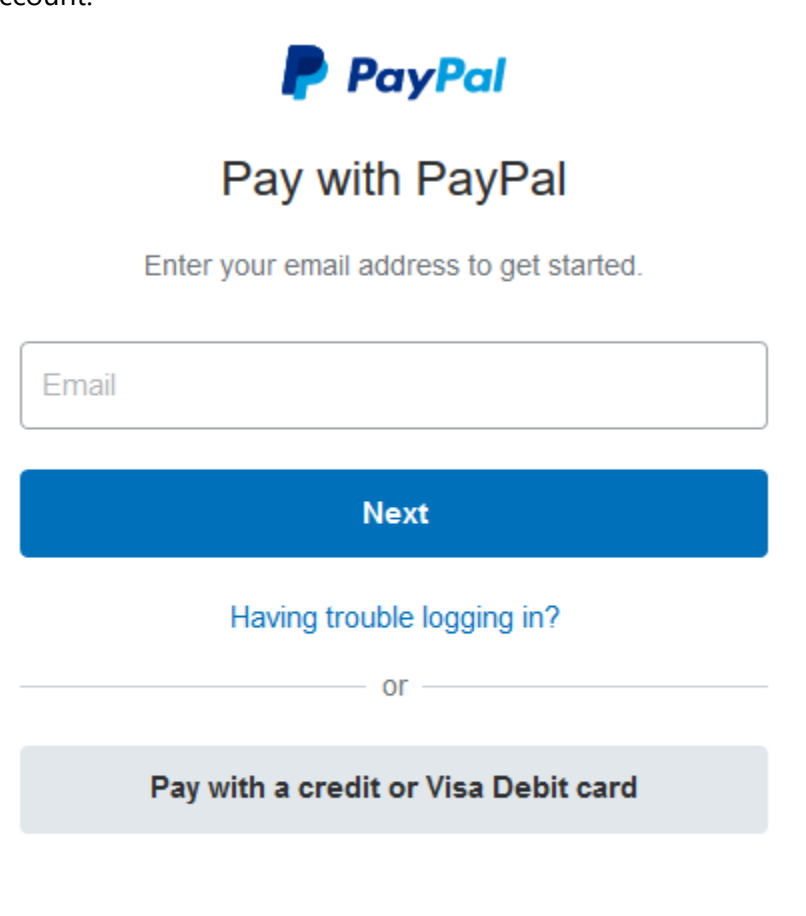

Cancel and return to Tirekicker Inspections Inc.

English Français

If you press "Cancel and return to Tirekicker Inspections Inc" it will return you to Tirekicker

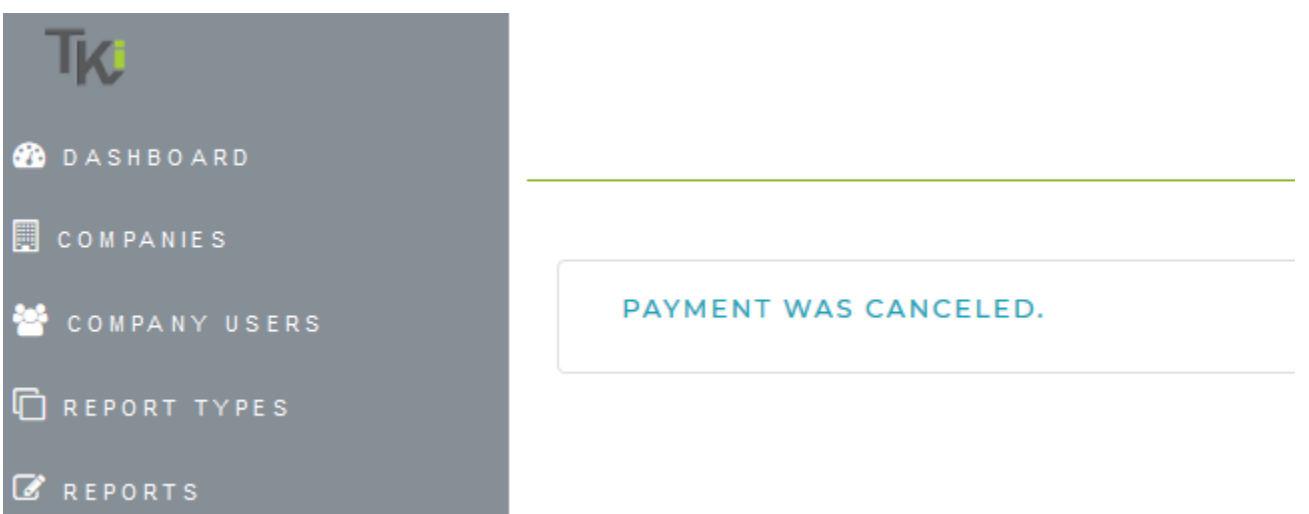

When you finish the payment, PayPal will return you to Tirekicker and it will give you a receipt that can be printed

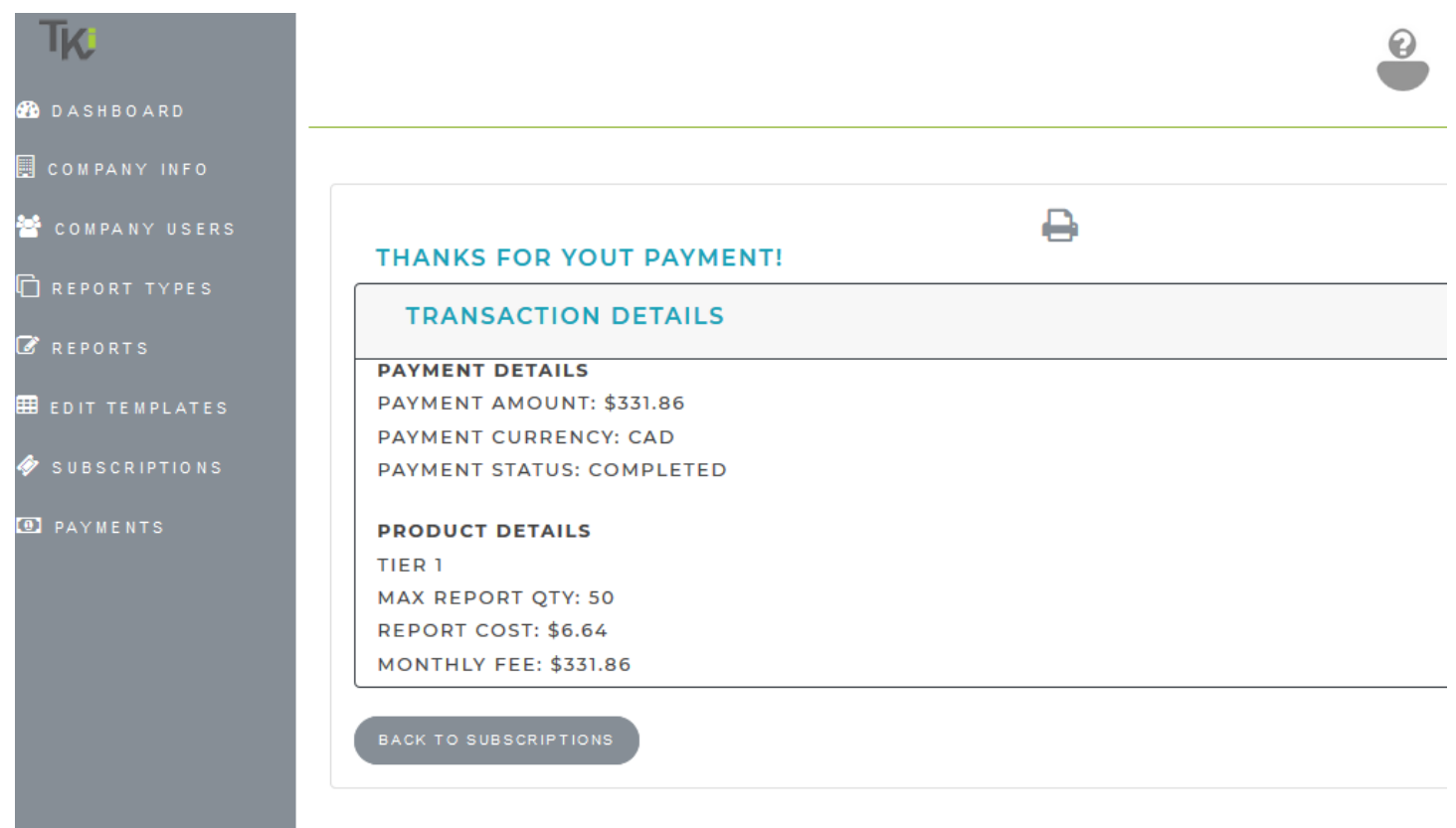

The reports can be Viewed, Edited, Export to PDF. Also the images from the report can be downloaded in a Zip file and document can be attached to the report in case needed.

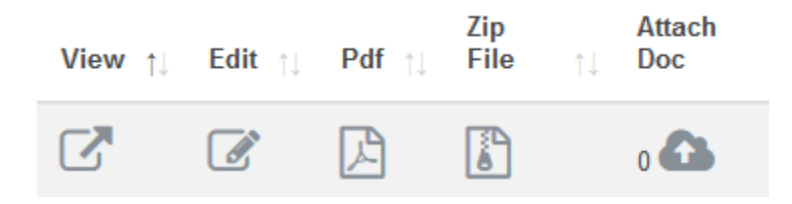

### 1- View report

Report has all sections and fields that were assigned on the template. It also contains the Company logo, the revisions with Name and date when created. If paid can be printed and also download the images on it.

#### 3C4PDCAB4CT364336

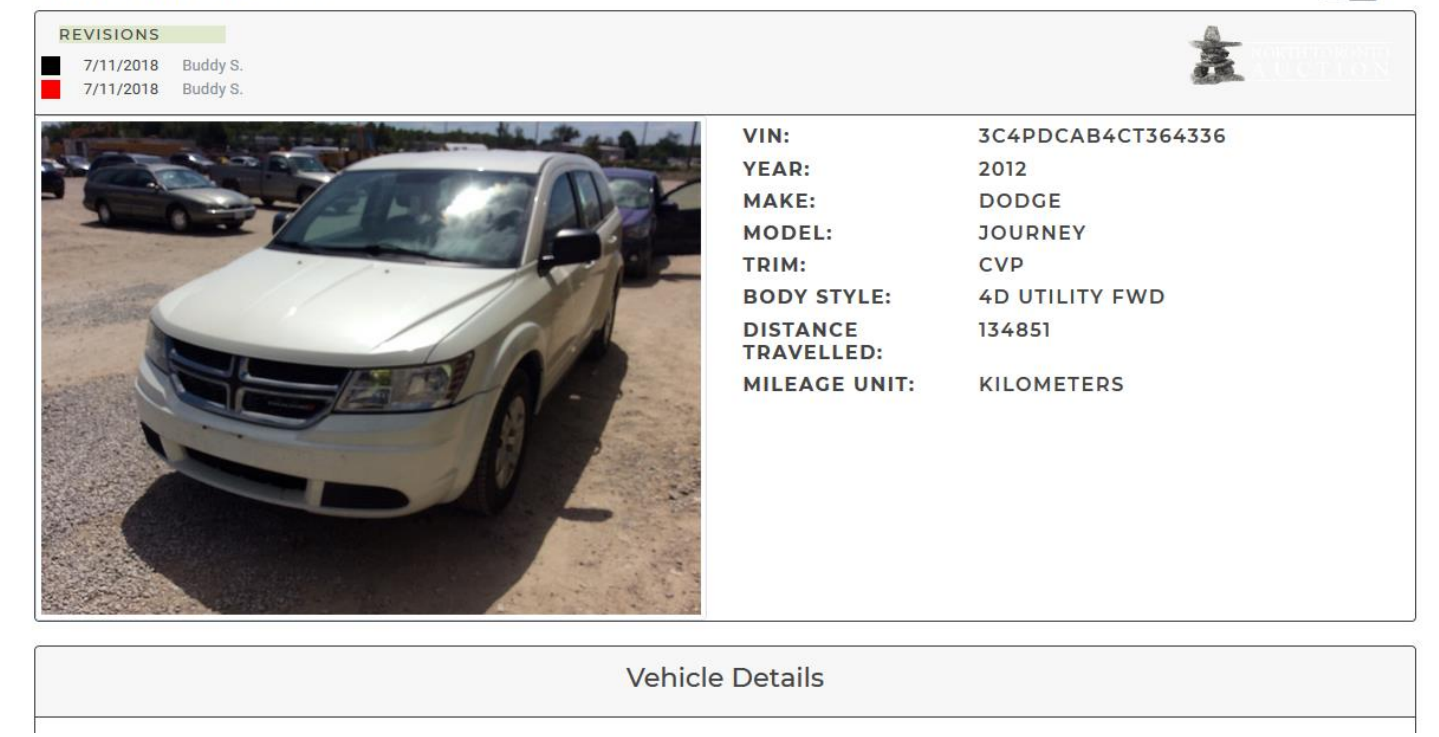

When multiple revisions, the first revision will appear in black, then red, blue, etc. One different color for each revision, so changes or additions made will appear in the color of the revision they were made. The same with pictures, damages added or changed.

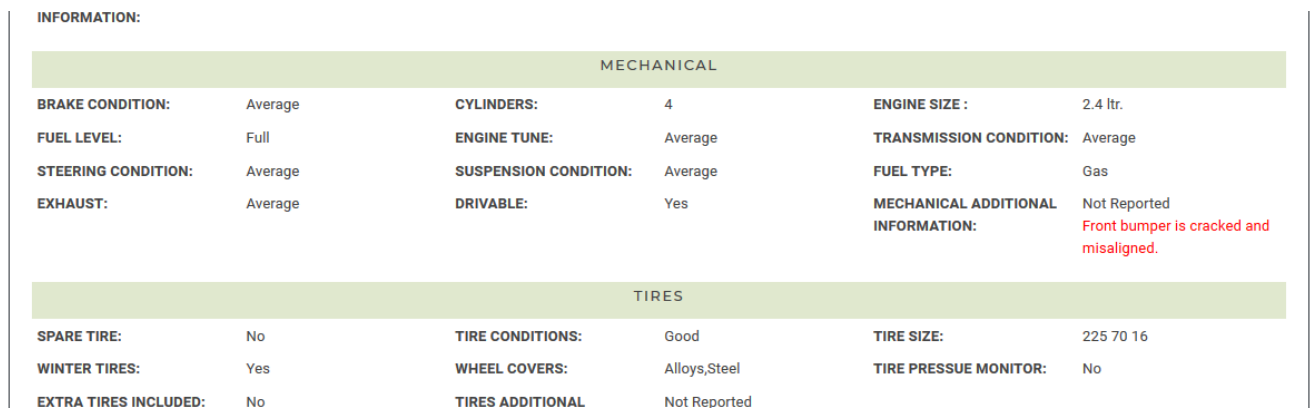

In case the report template has damages on it. By clicking on the Damage part a pop up window will retrieve the damages and images if where added.

 $\bigoplus$ 

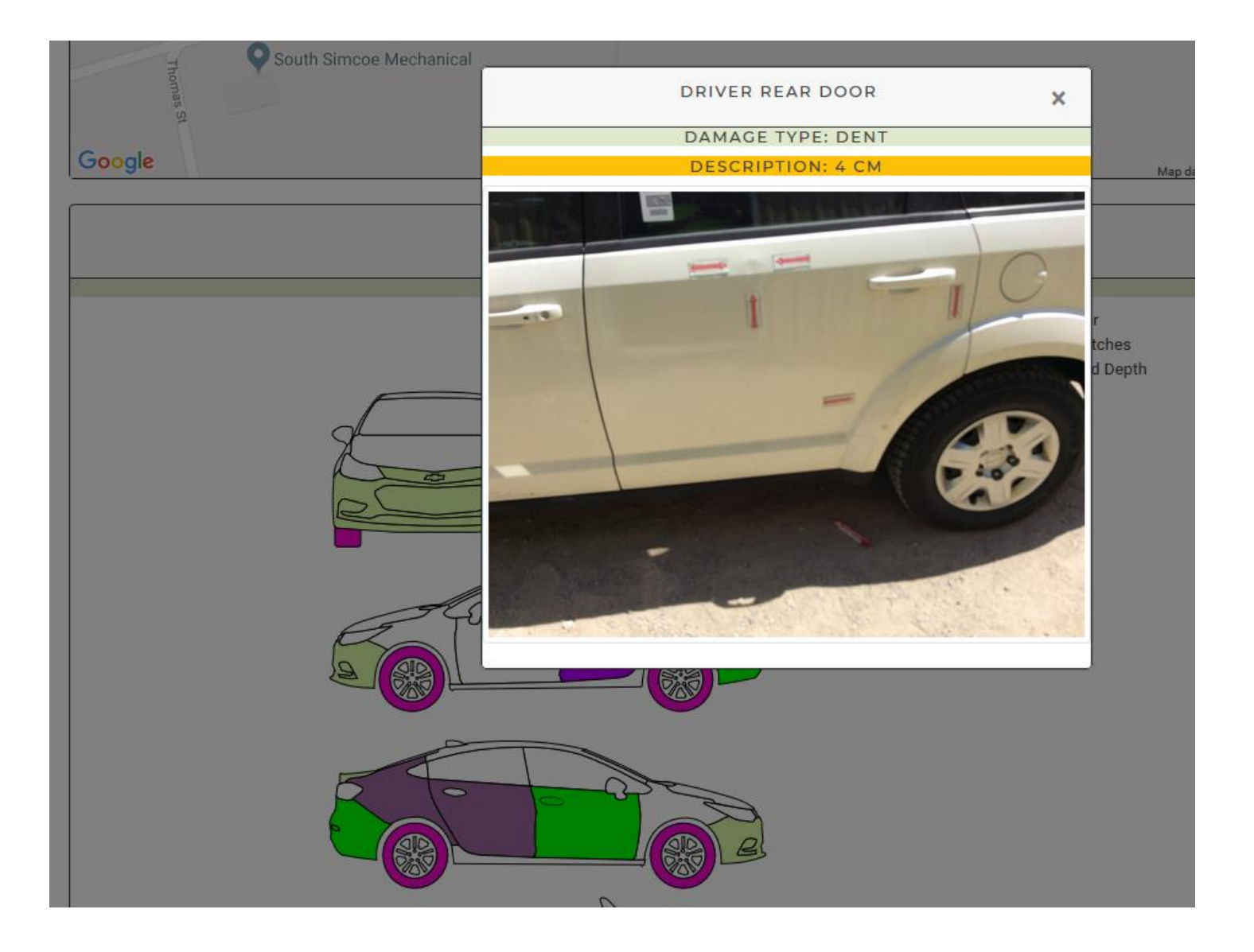

If Map present on the Template then it will contain the route from the Company to the place where the report was created.

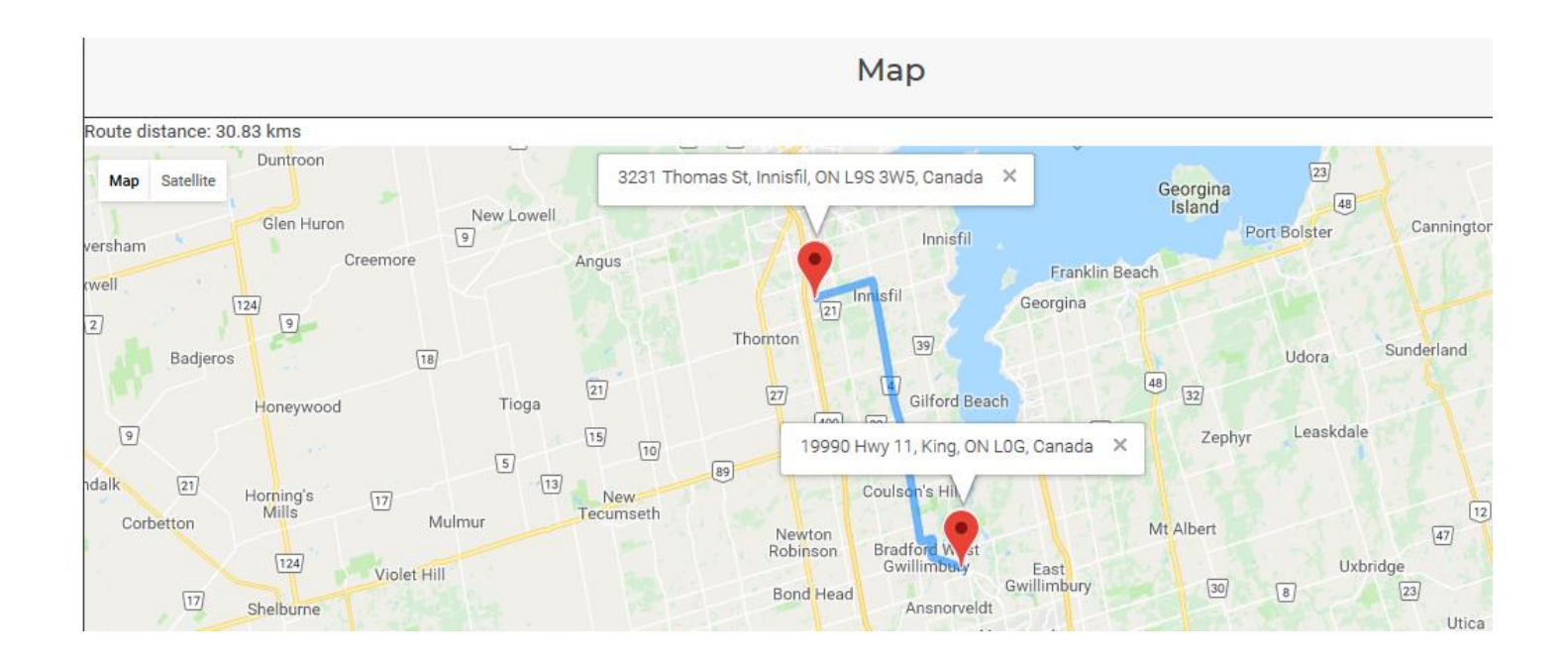

### It also can contain Canadian Black Book data

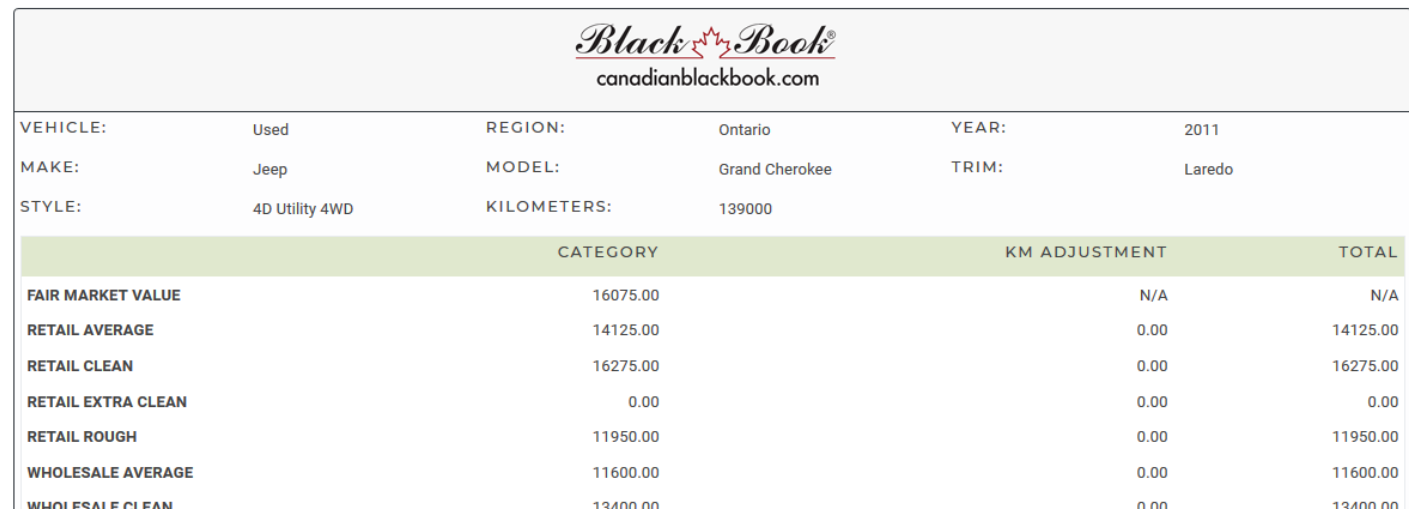

### It also can contain Media Section

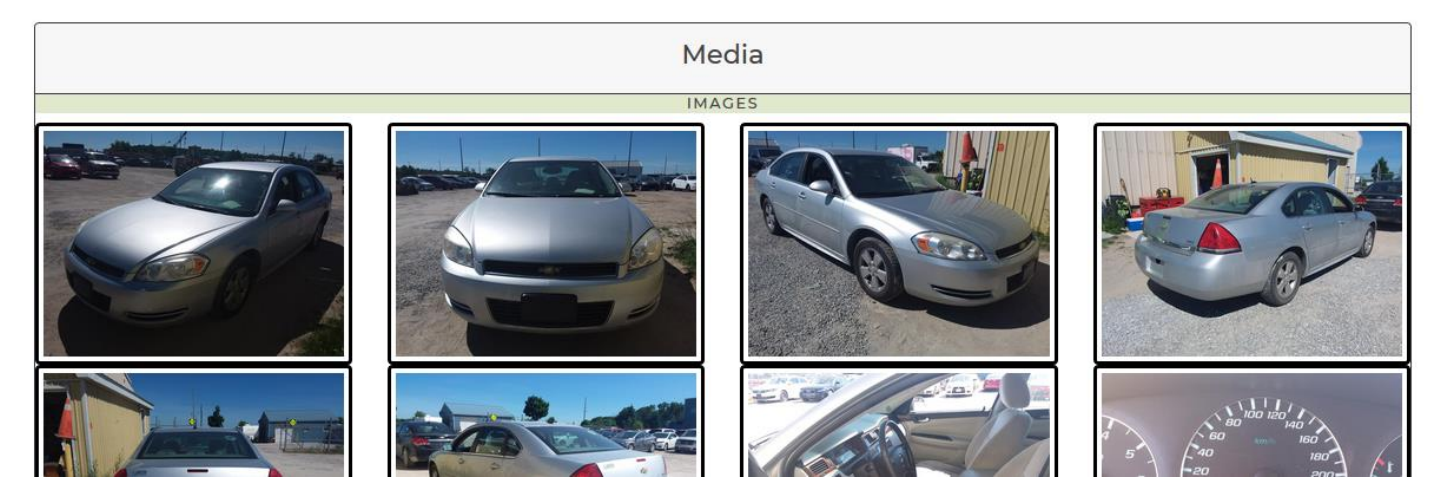

It also can contain Disclosure Section

2- Edit report

It can be edited from Tirekicker Inspections or the TKI mobile App. When edited a new revision is created.

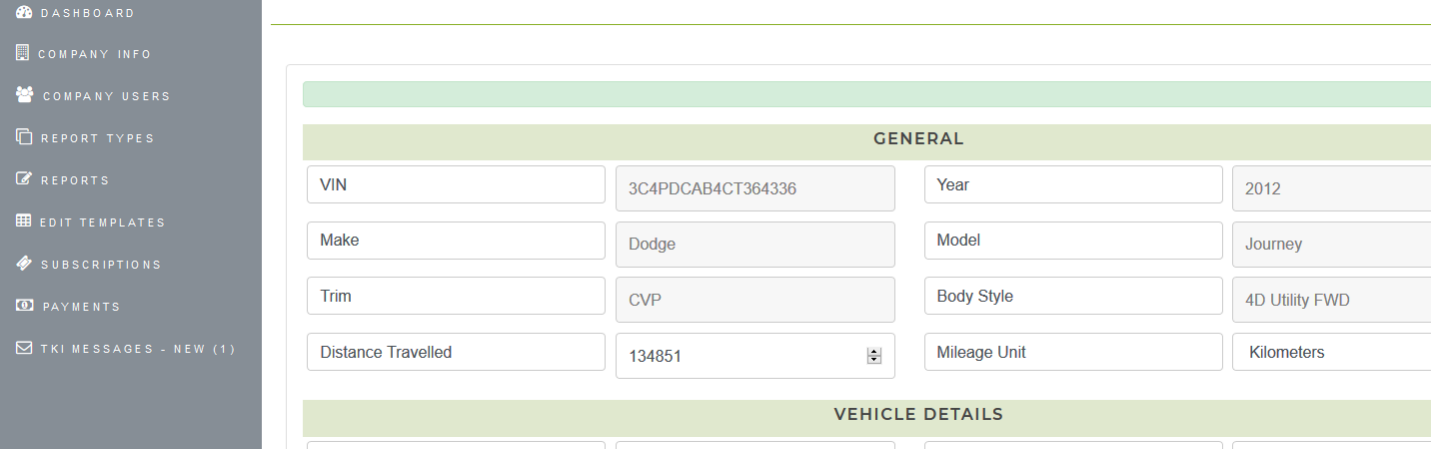

3- Export to PDF

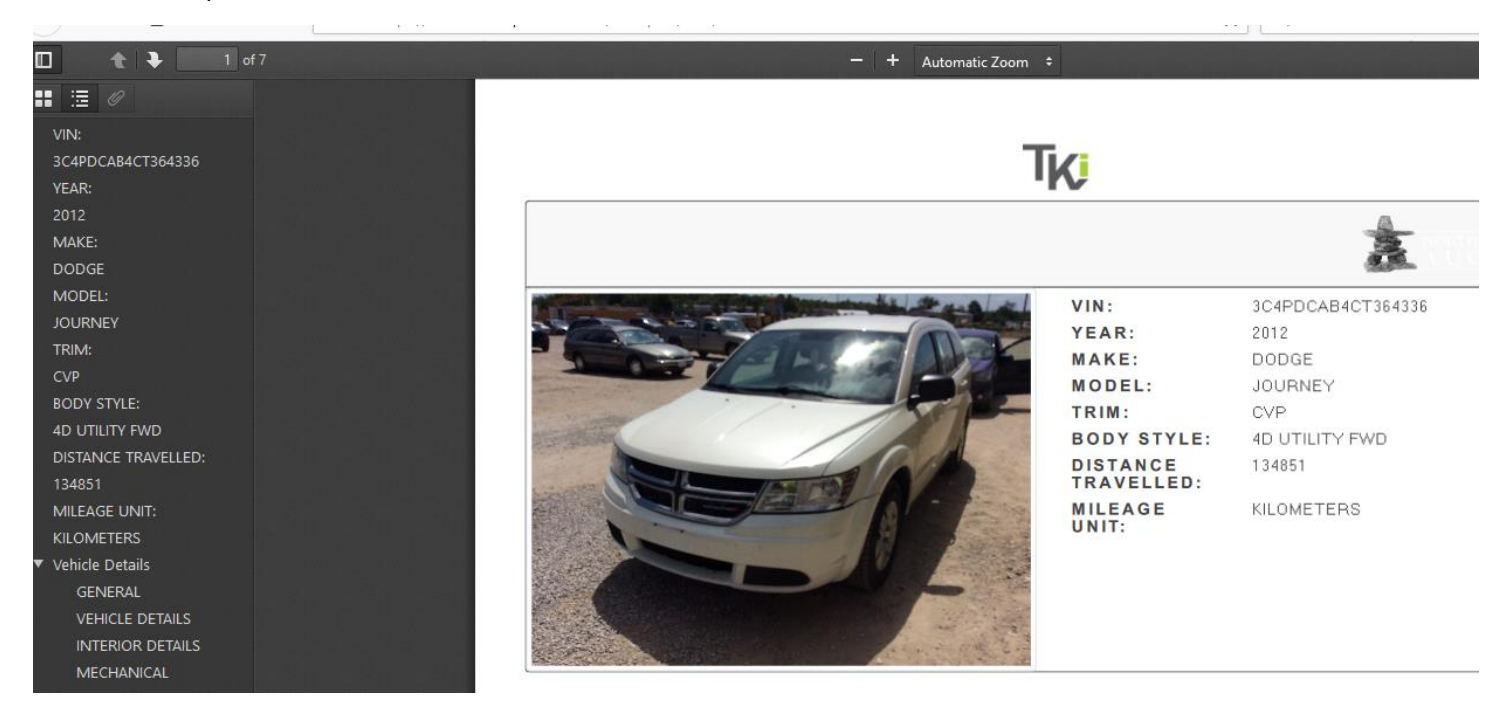

### 4- Export images to a Zip file

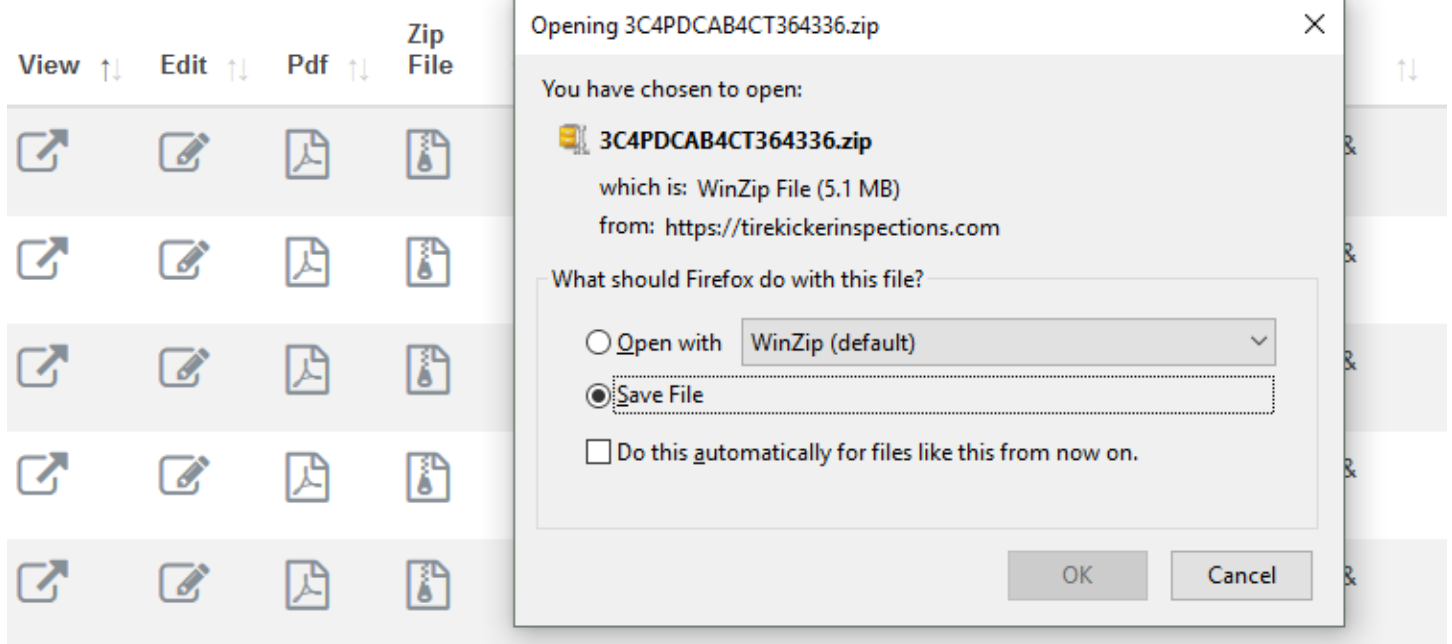

5- Attach Documents to report

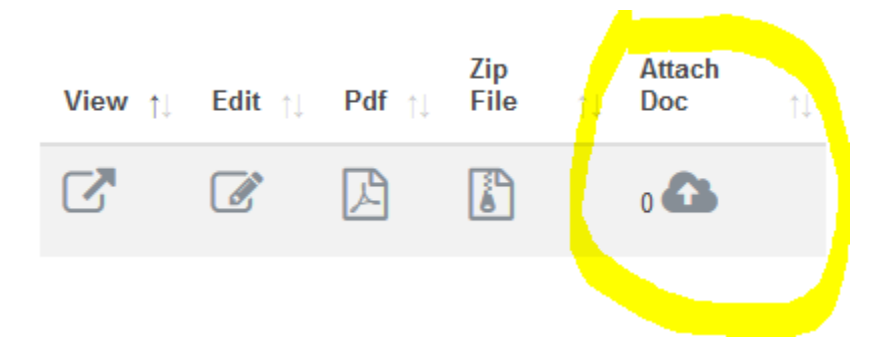

Up to 2 documents can be attached to report

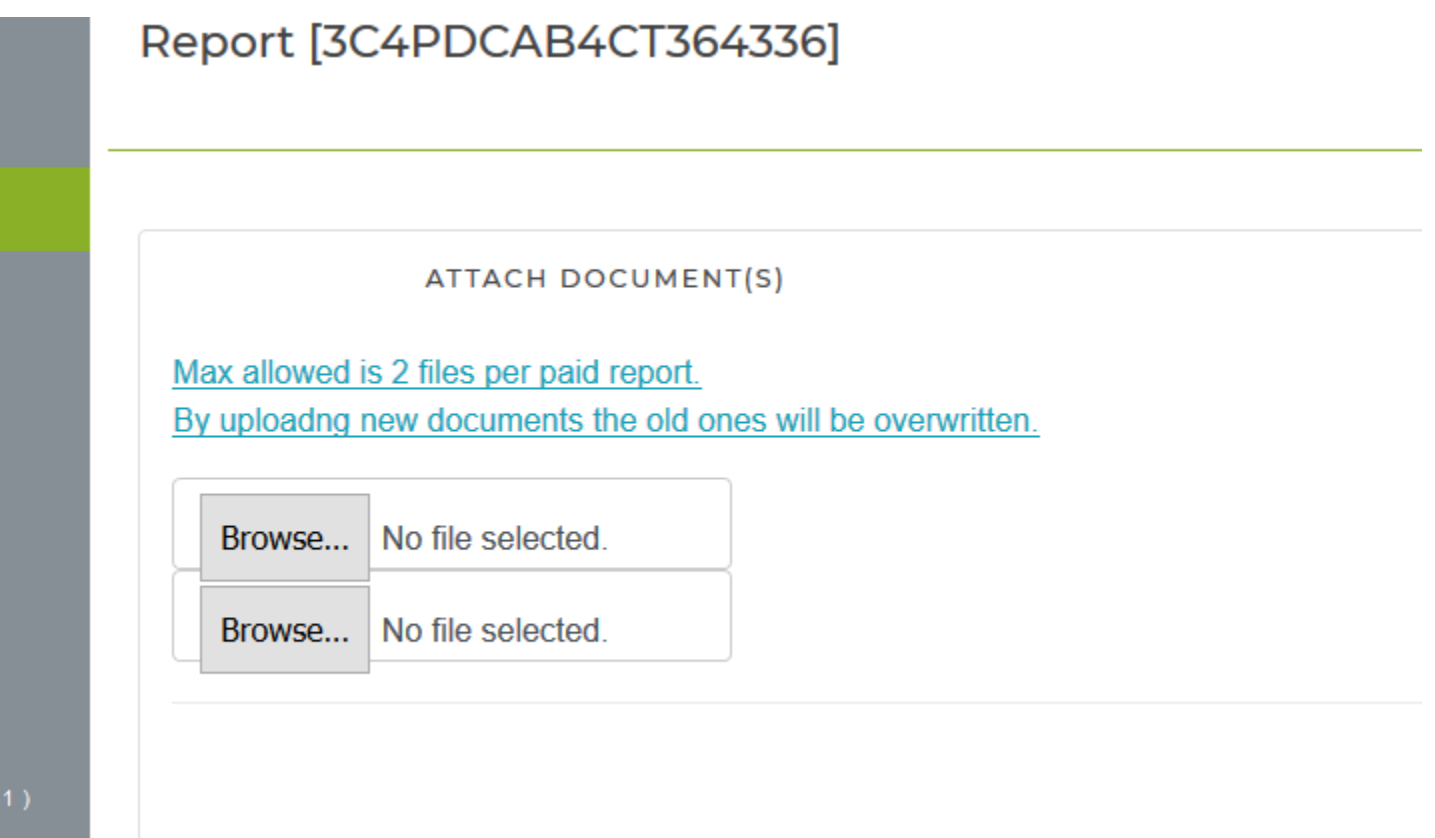

#### After uploaded the documents will appear as attachments in the report

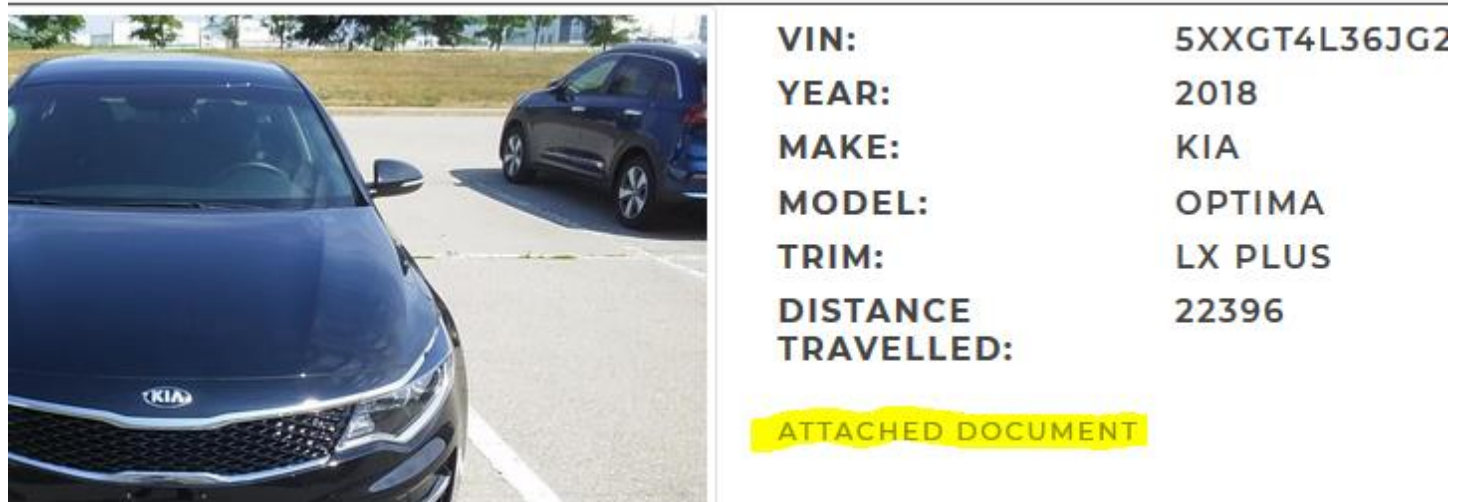

### Report Templates

Templates can be created from scratch or copied from existing "Default Template". The template allows to customize the report as it determine the sections and fields to show on the report.

The search functionality allows you to filter templates or sort by any of the present columns.

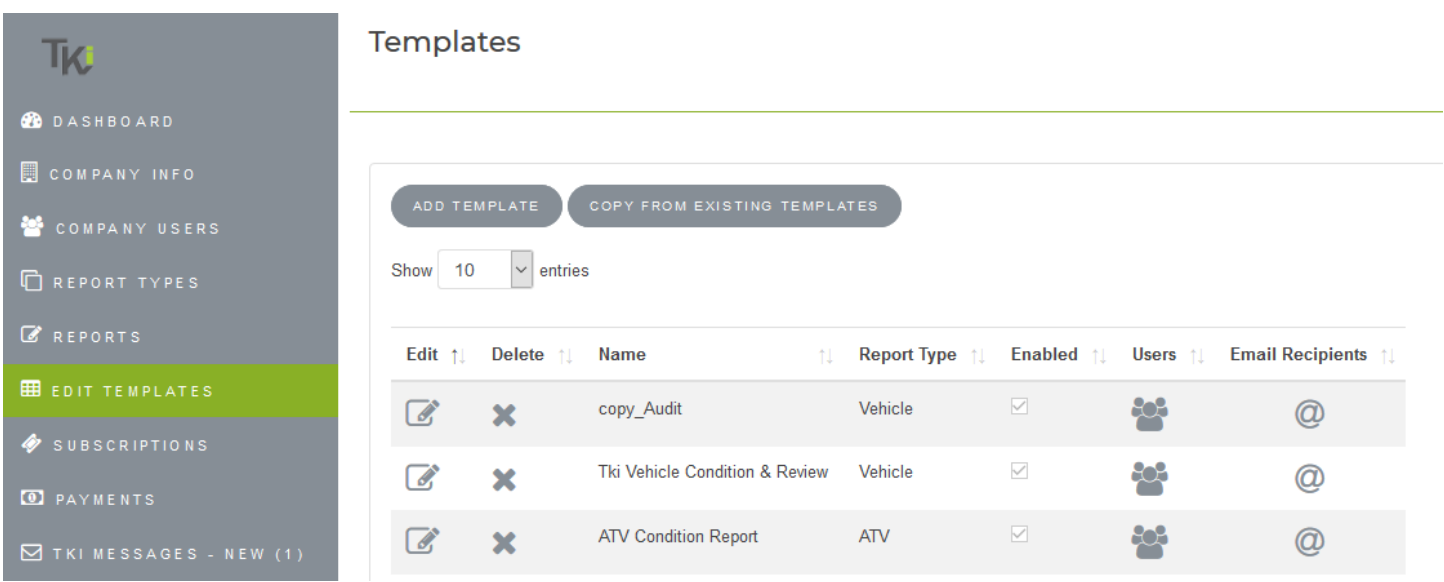

1- Add Template (creates one from scratch)

**State State** 

- First, we choose a name for template
- Second, select report Type from drop down. The fields related to that type will be populated
- Choose the fields you want in the report and determine if it is required or not
- Then choose Template pages for the report

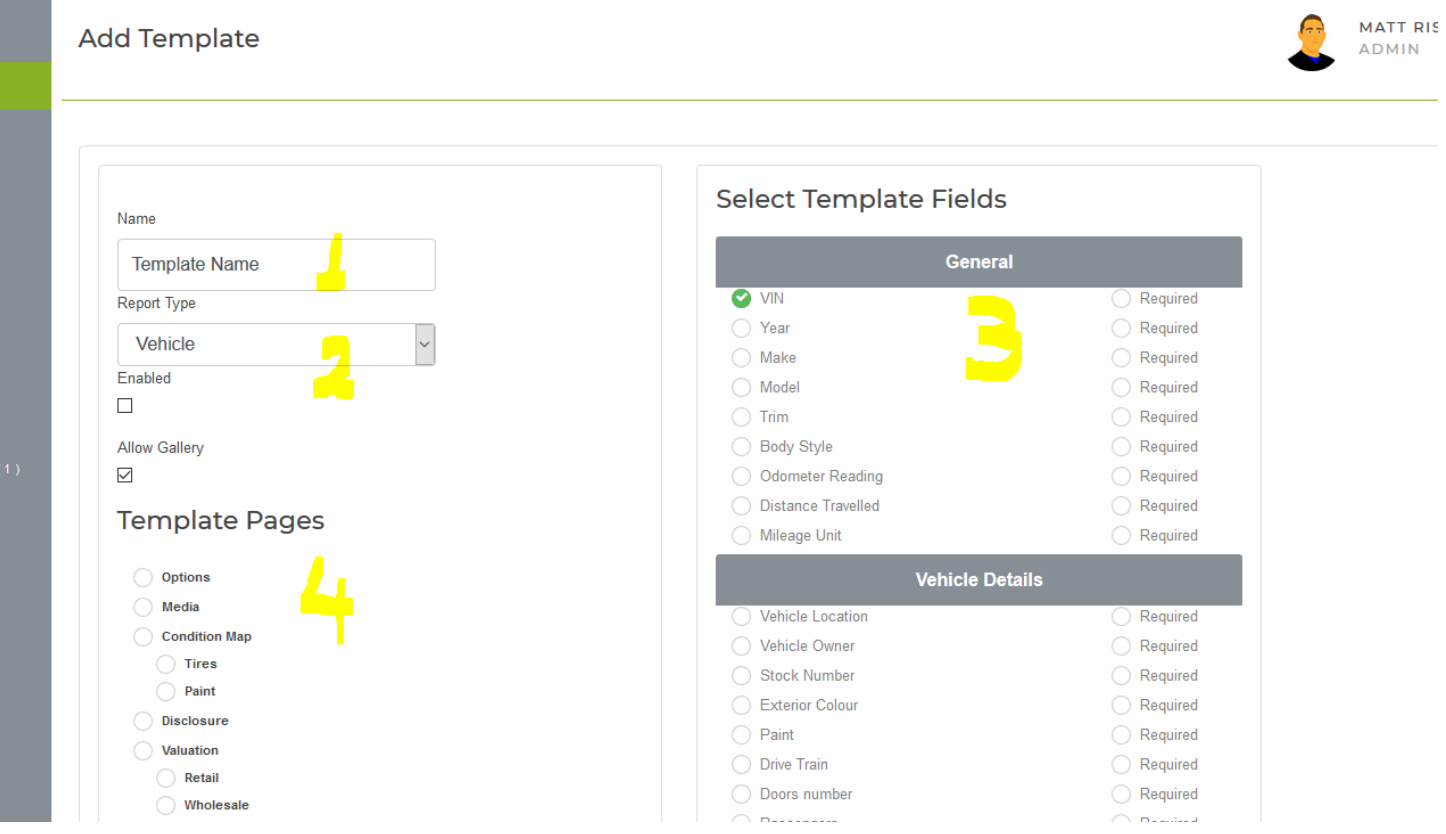

### Template Pages

By selecting Option page, it will display all report fields

By selecting Media Page, the report will have the page for entering vehicle pictures and videos

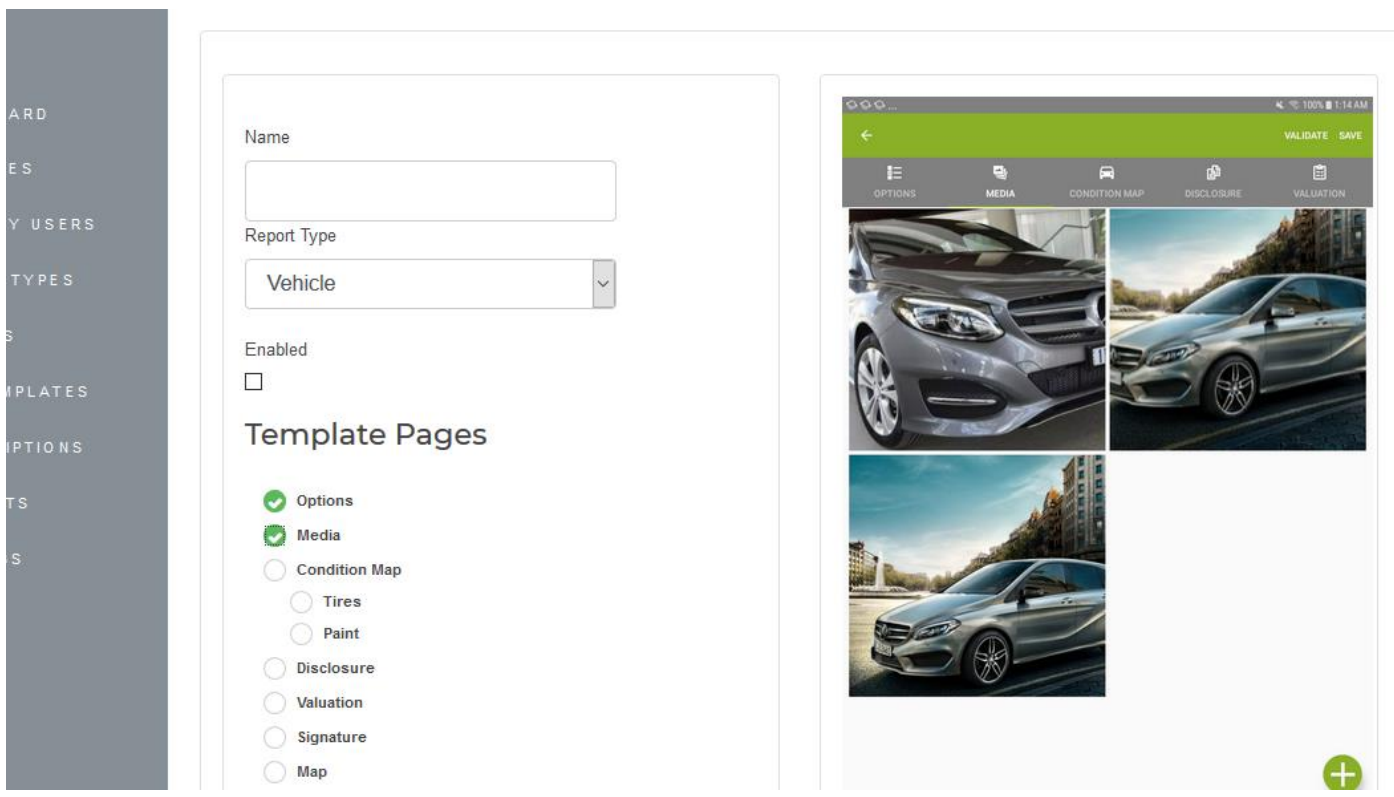

By selecting Condition Map, the report will have a page for storing vehicle damages, tires thread deep and paint

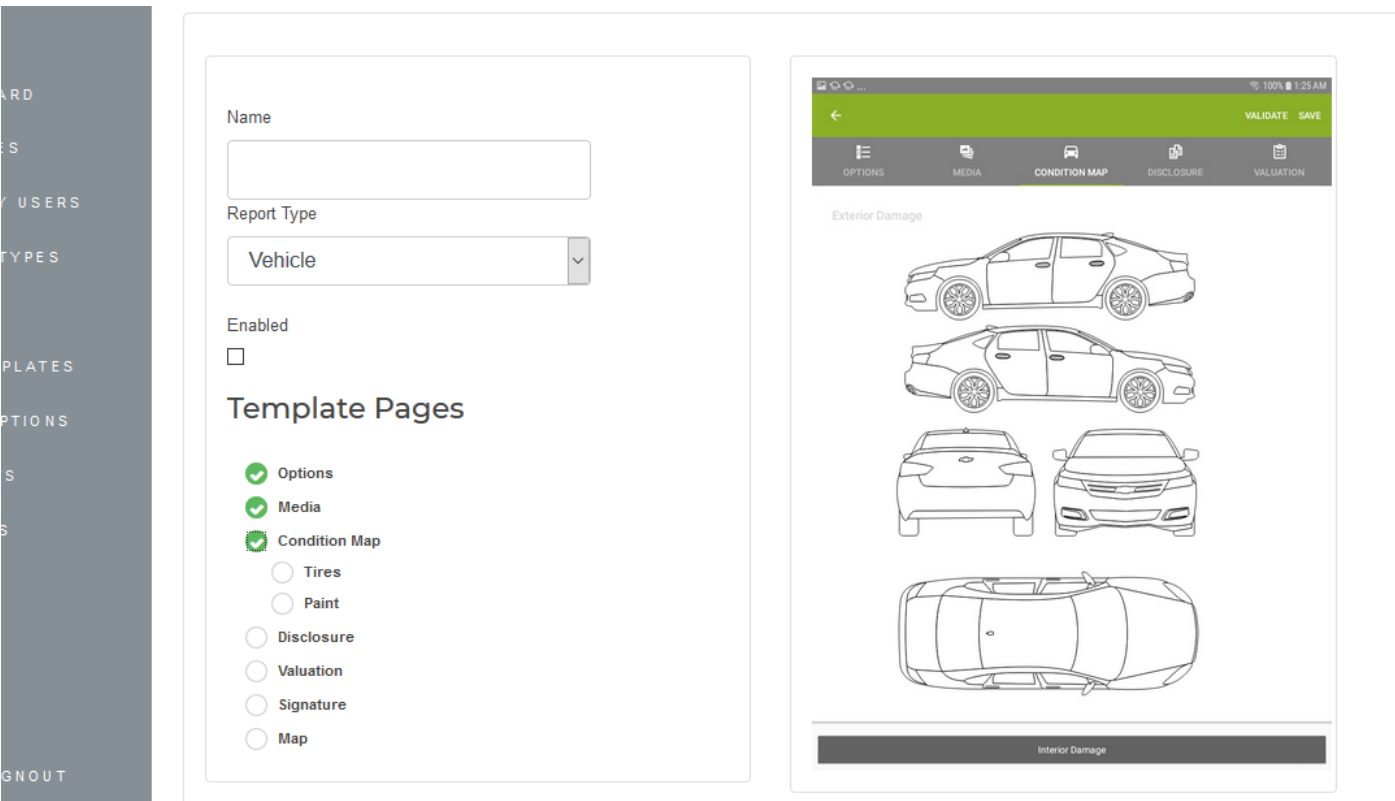

By selecting Disclosure page, the report will have a page to select disclosure data

**Contract Contract Contract** 

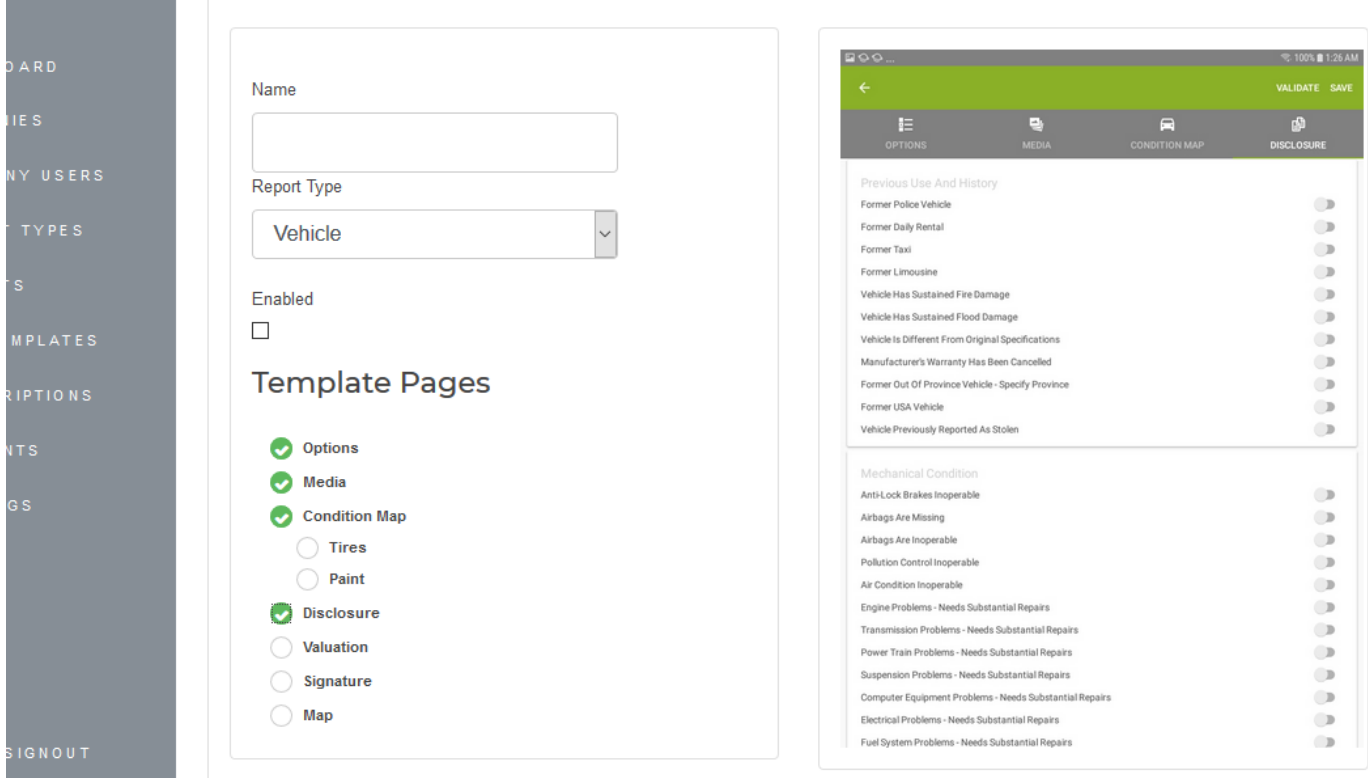

By selecting Valuation page, the report will have Canadian Black Book values for the vehicle

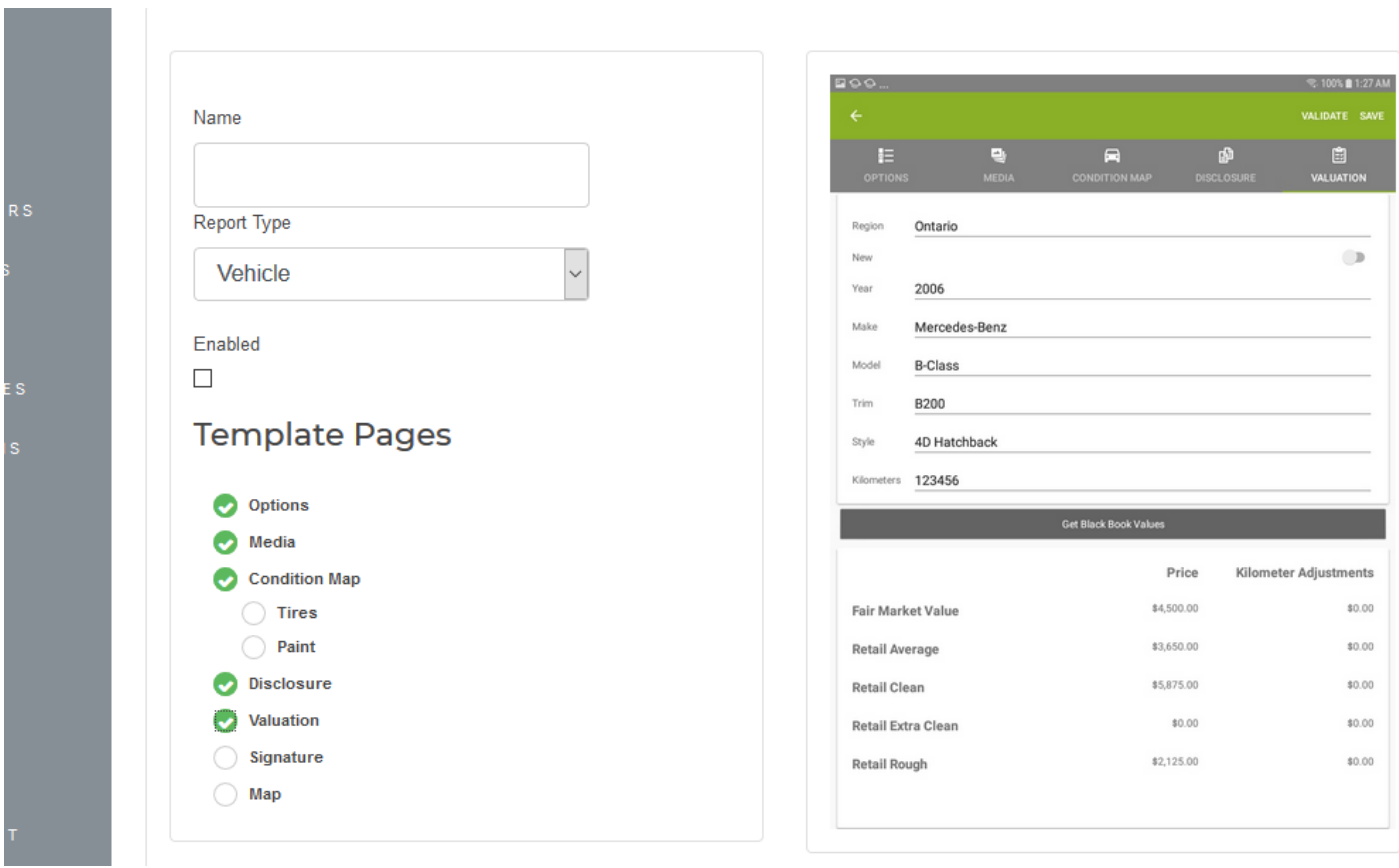

By selecting Signature, the report will request the signature of the user creating a report

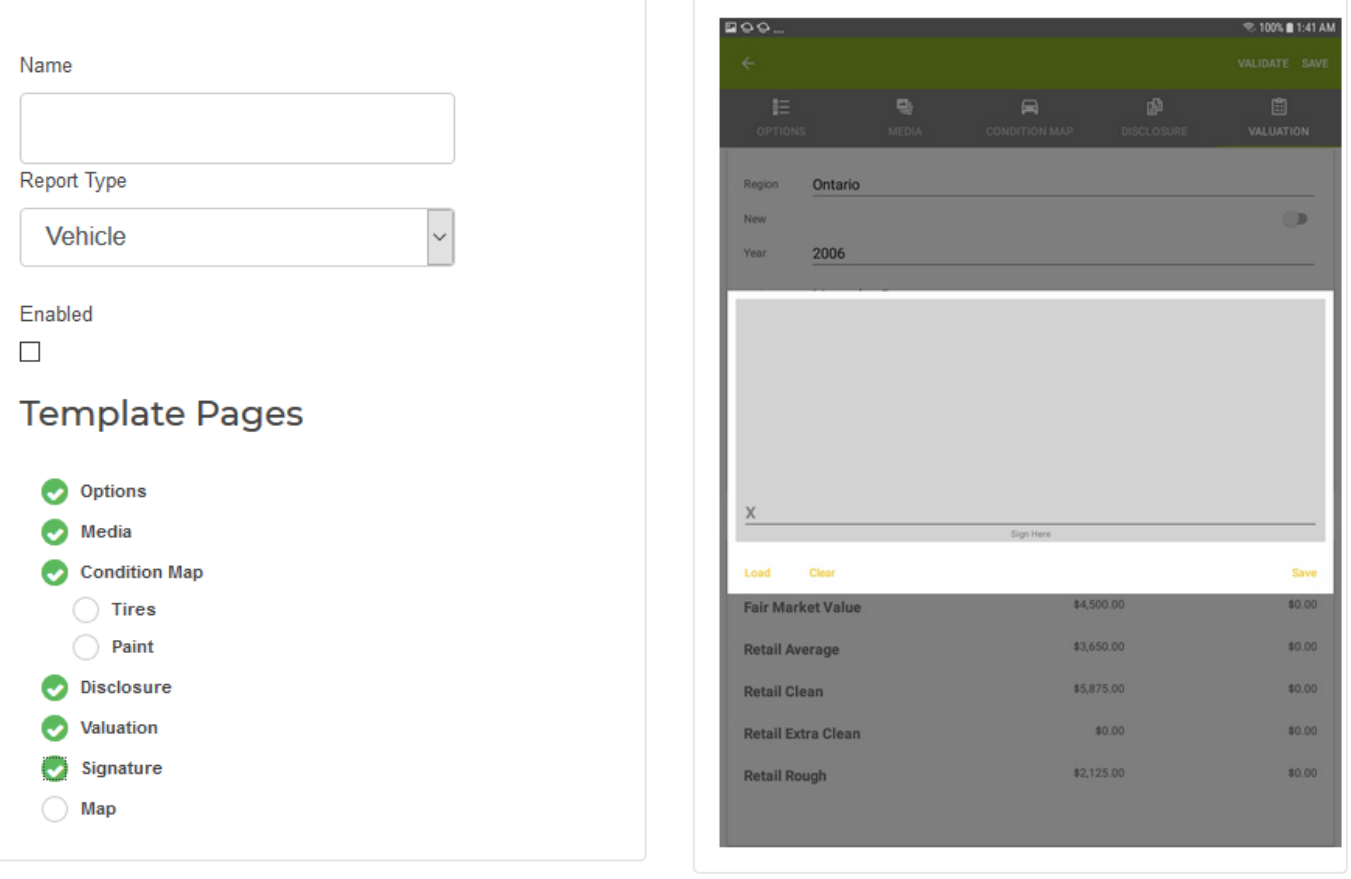

By selecting Map, the report will show the route between company coordinates and the report coordinates

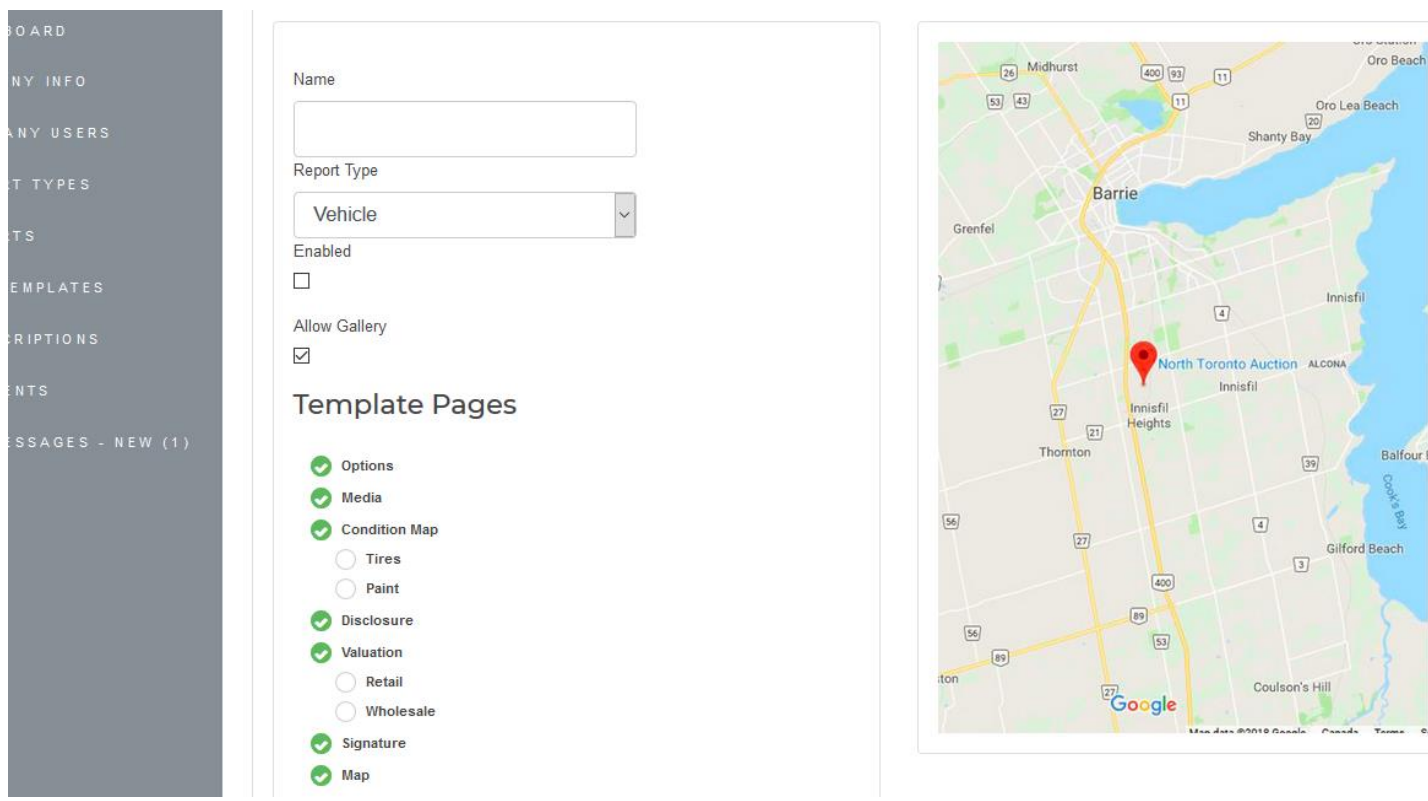

2- Copy template from exiting default one. The default templates are ones created in TKI headquarter as a starting template for the user.

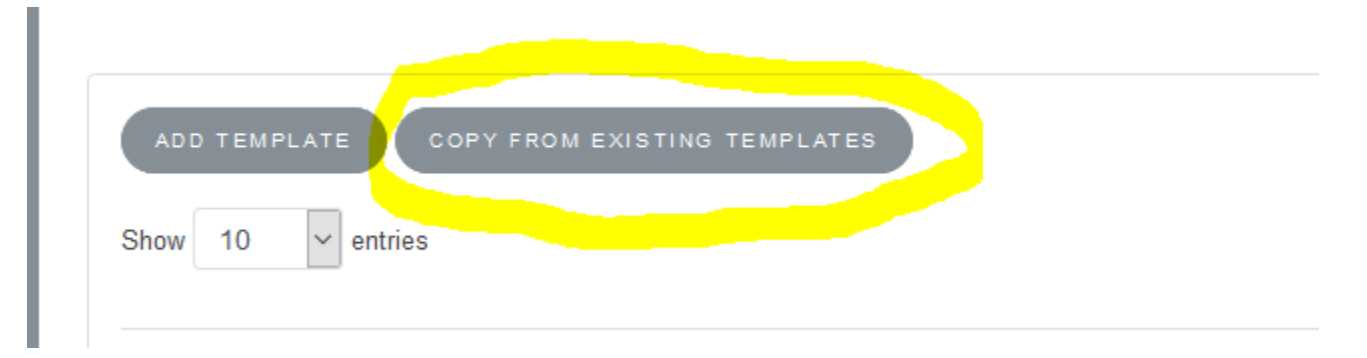

When click on "Copy from existing templates", a pop up window appears.

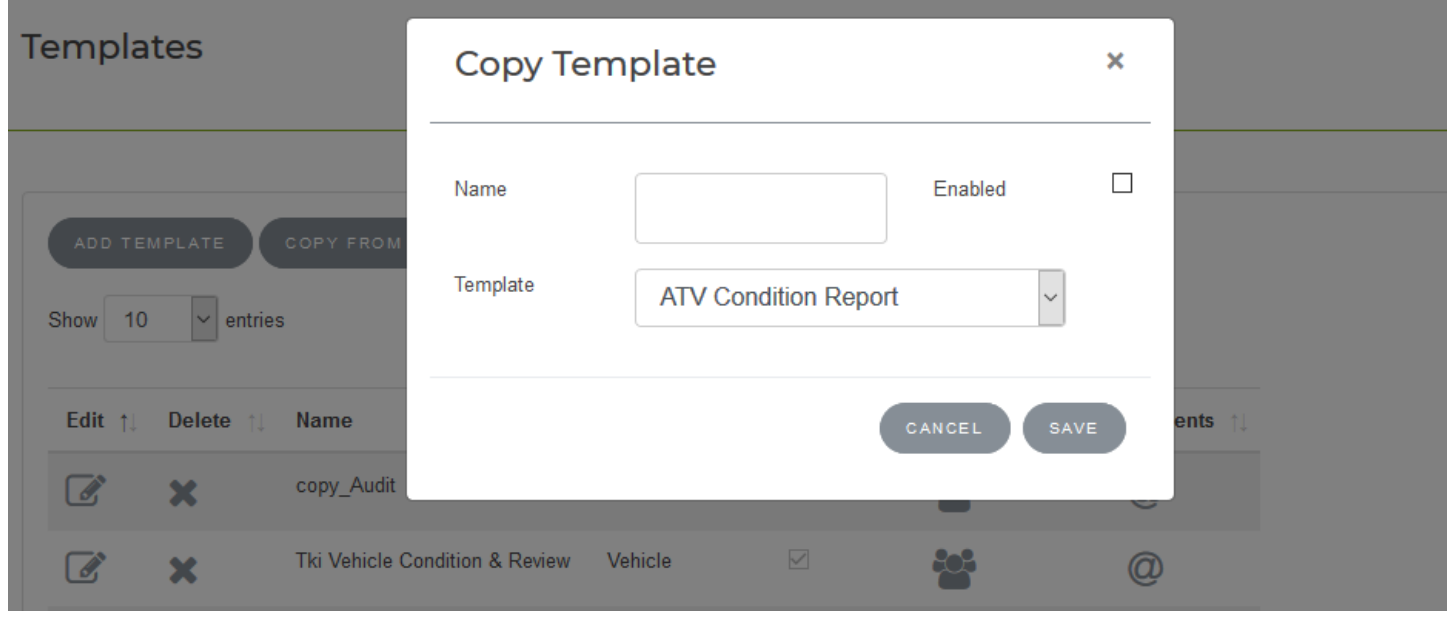

Input the name of the new template and select from exiting default ones. It will create a new template that will contain the same configuration from the default one selected.

Then this template can be edited and changed as desire.

3- Edit templates. This option will allow to change existing setting of a template but not the report type.

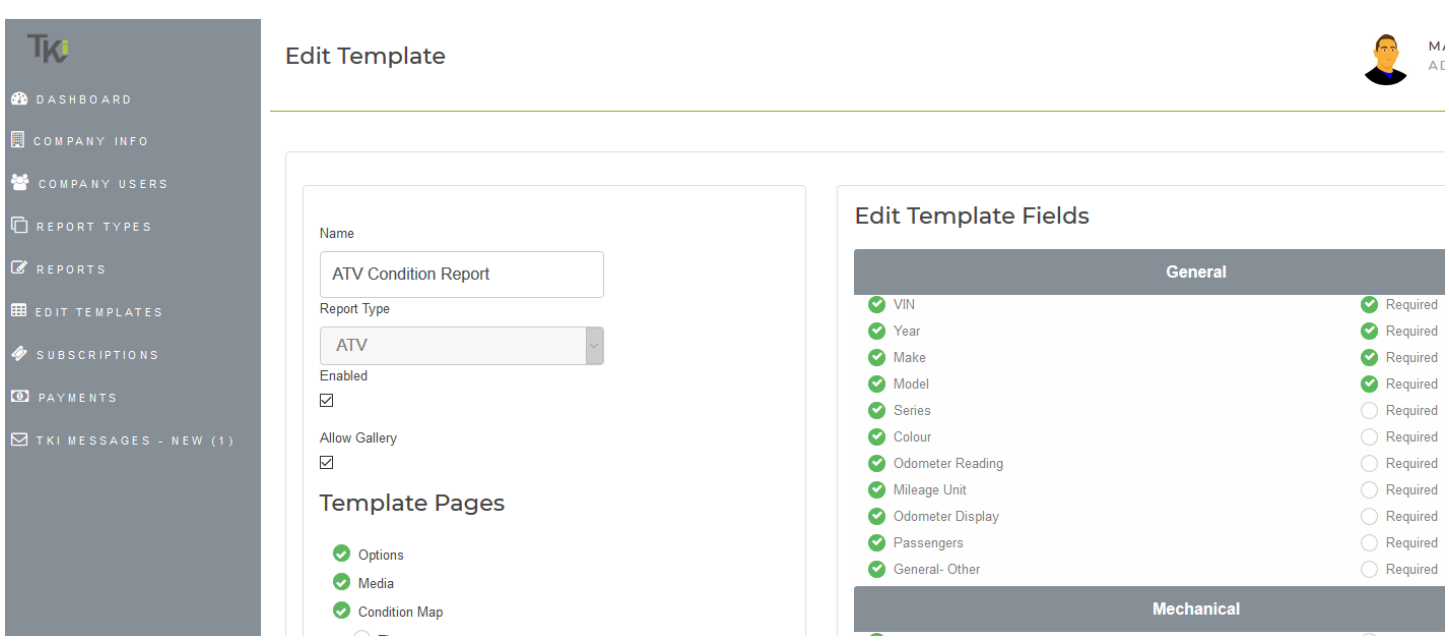

4- Assign Templates to users.

Templates can be assigned to different company users that will execute different tasks.

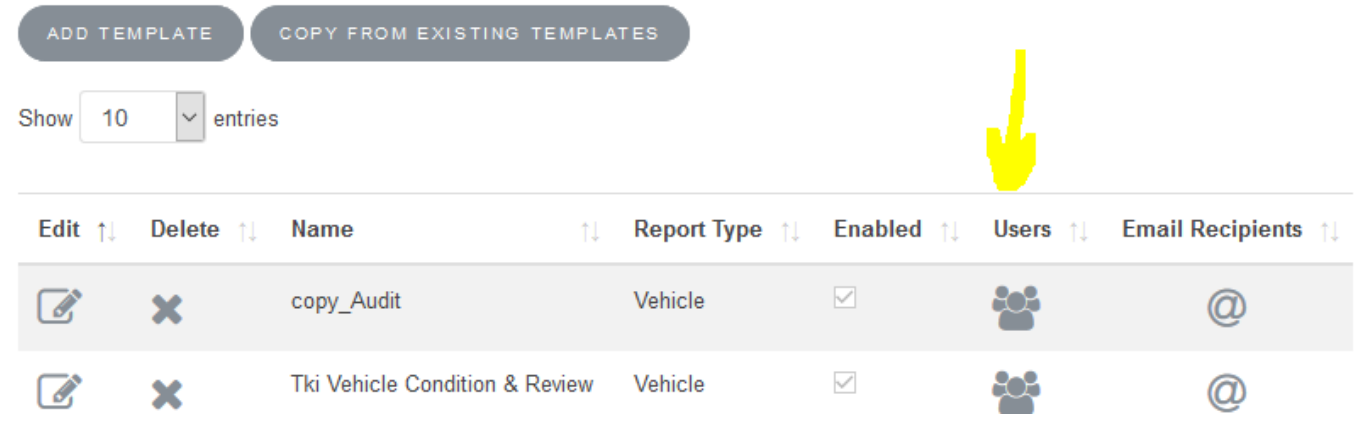

On the top twill appear the name of the template

From the company users, select the ones that will be working with this template. Only those ones will be able to create a report from this template. For the rest of the users this template will be Not visible.

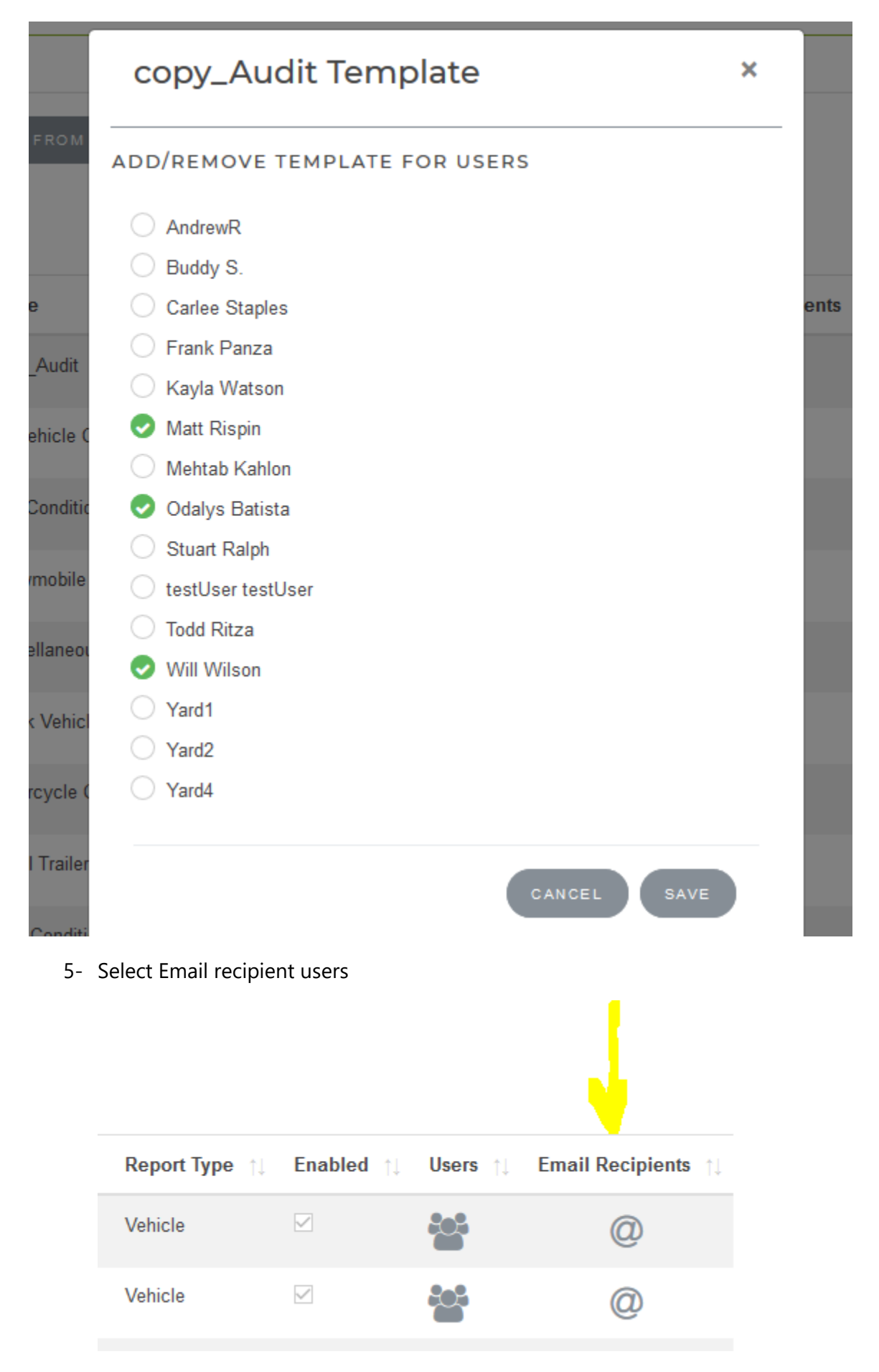

In this option you will be able to choose company users that will receipt the report by email any time is created. Only reports with this template.

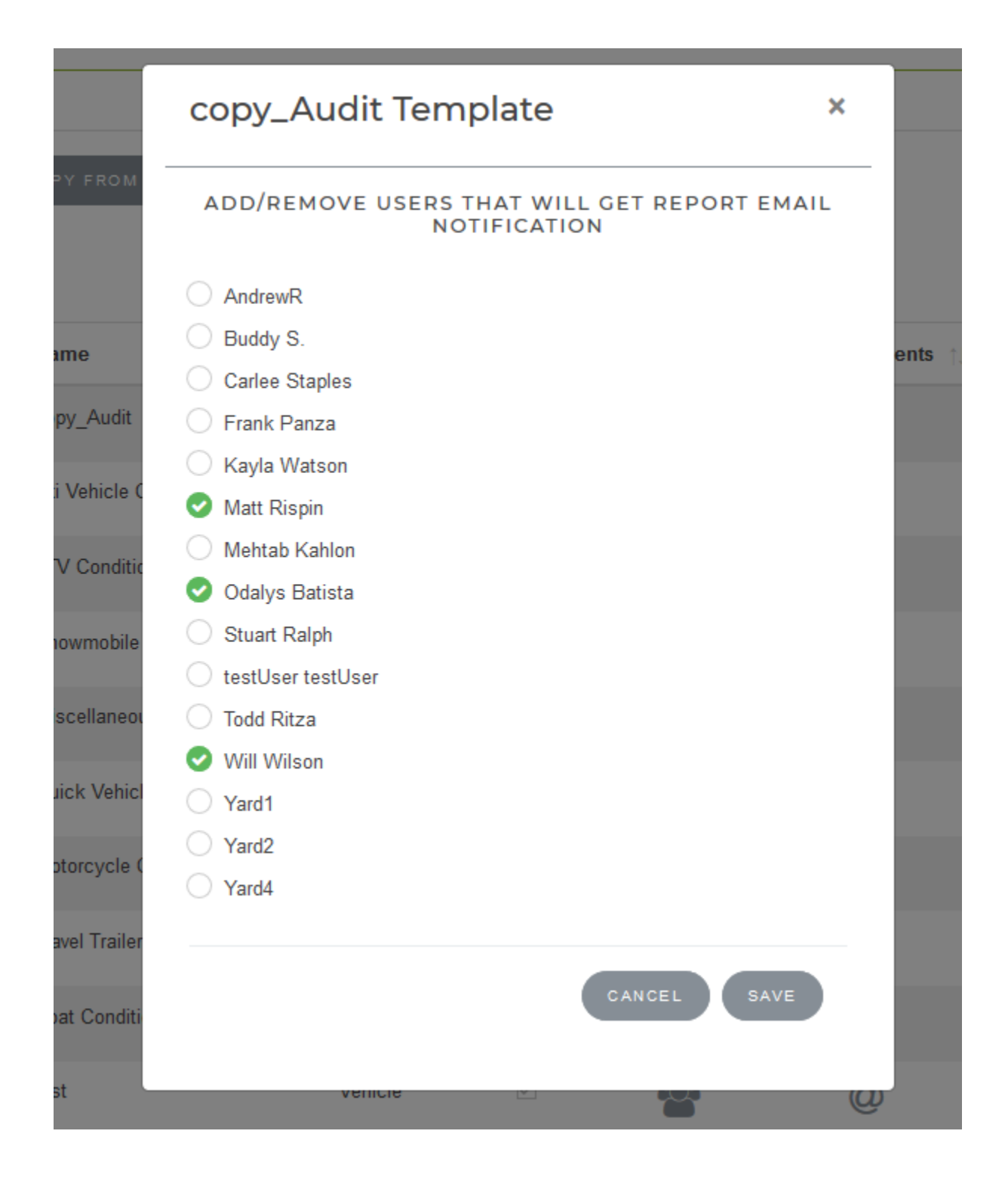

6- Delete template

A template can be deleted if there is no report done for this template.

# Report Subscription

### It will list all subscriptions for the company/individual users

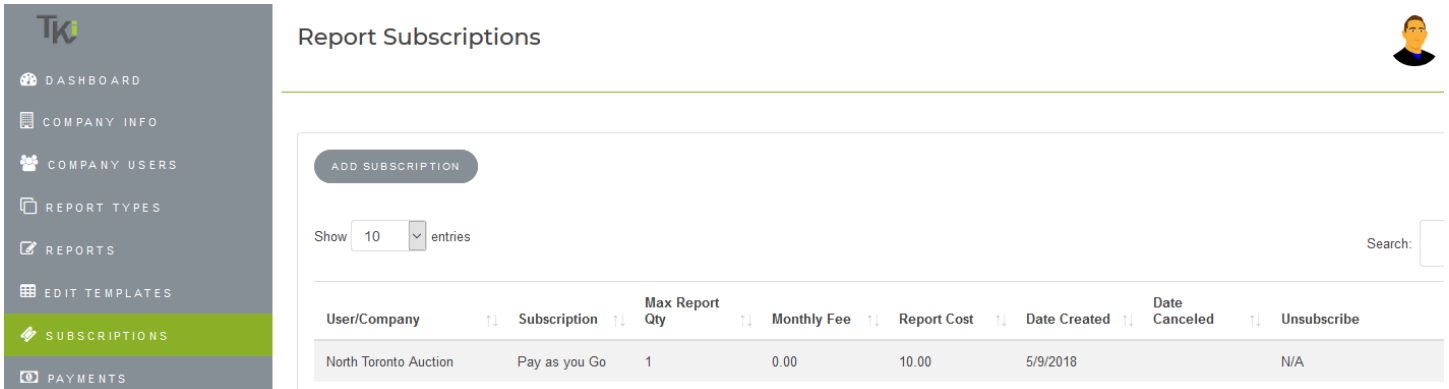

1- Add Subscription

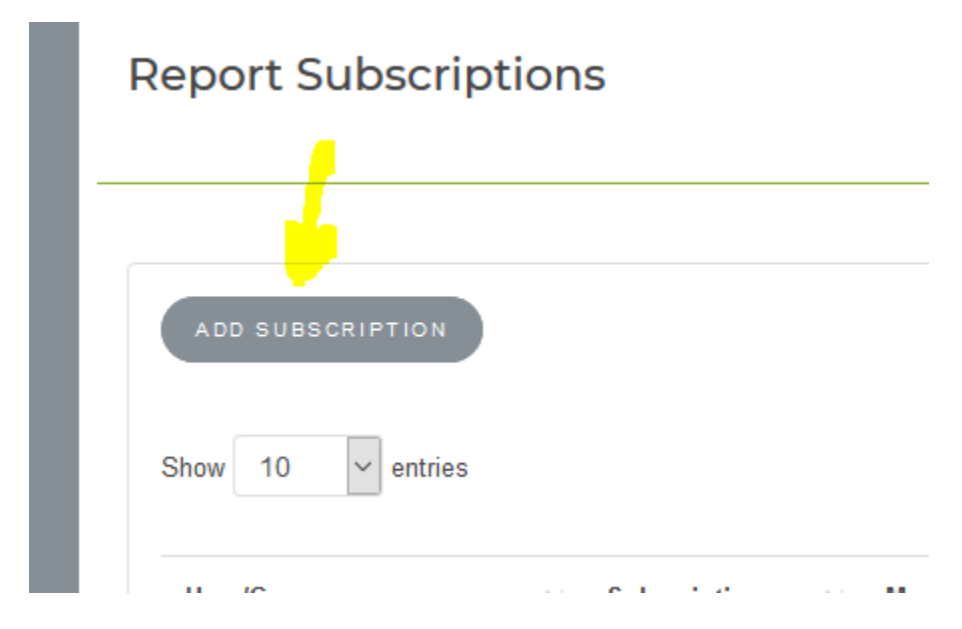

After clicking "Add Subscription" button a new page. A list of possible subscription types will appear.

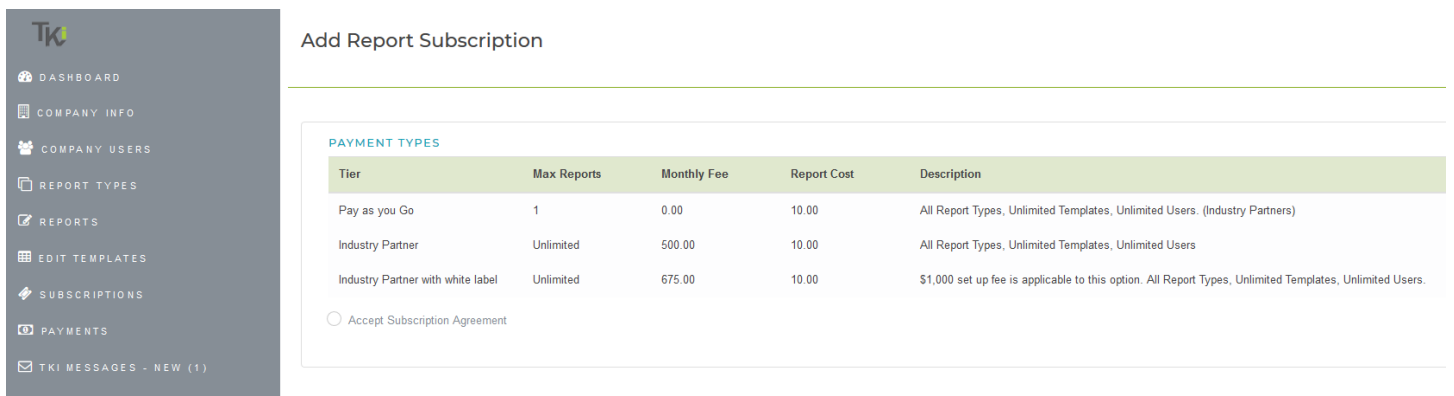

By clicking "Accept Subscription Agreement" a list of possible subscription will show up. By clicking a link, a popup windows will appear.

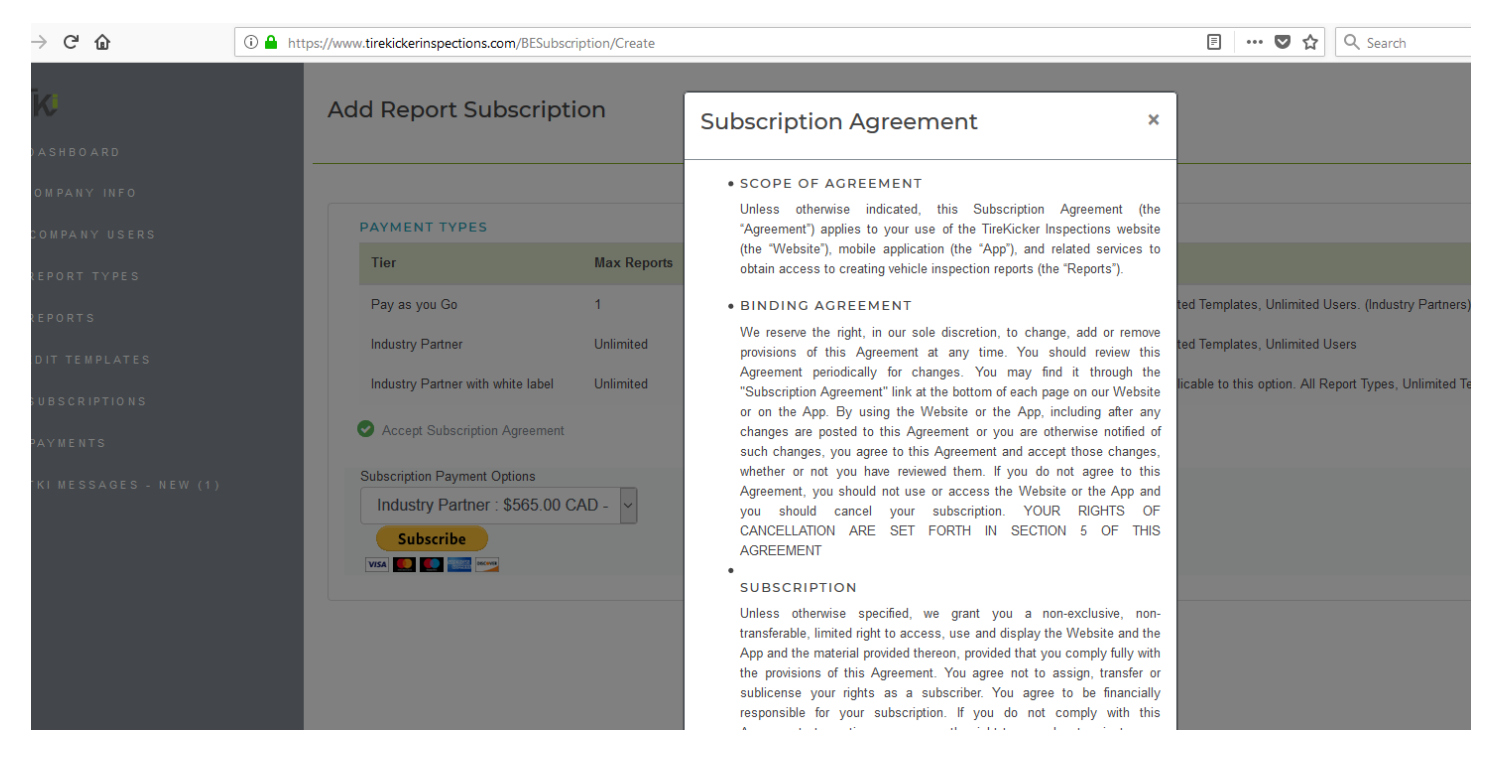

By pressing "Subscribe" button it will redirect the user to PayPal web site to finish the transaction.

### Report Payments

It will list all payments made by company/individual users. It could be a "Pay as you go" or Subscription

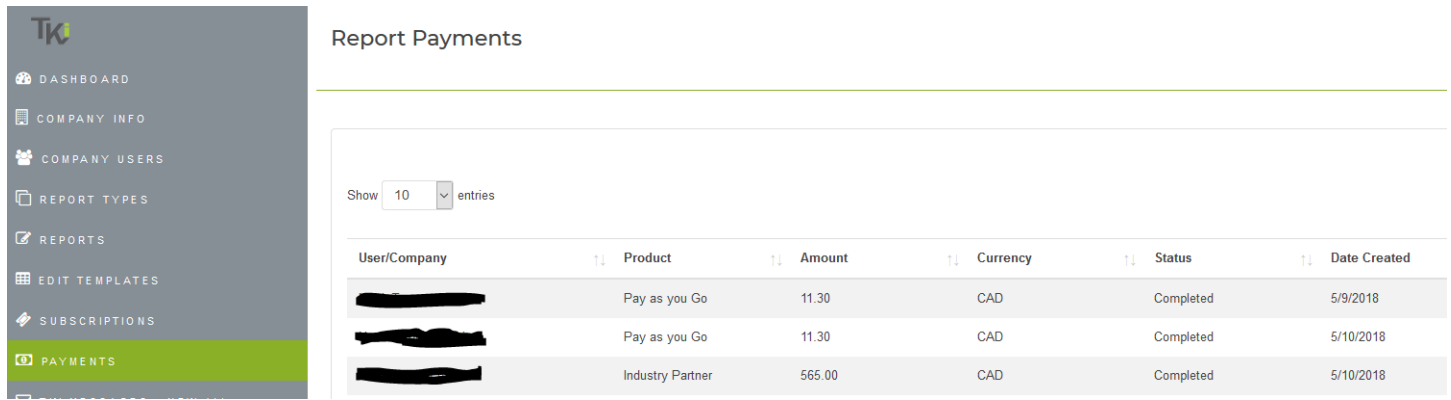

### Messages

This option allows TKI team send you messages regarding new functionality or new templates

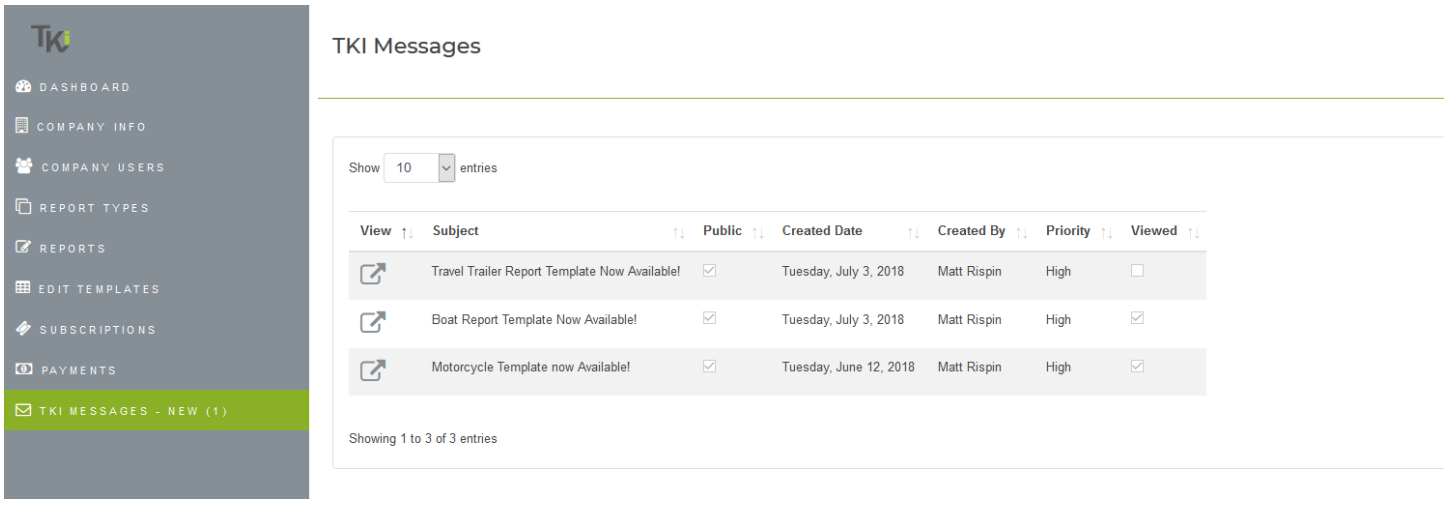

#### By Clicking "View" button a popup window will show up

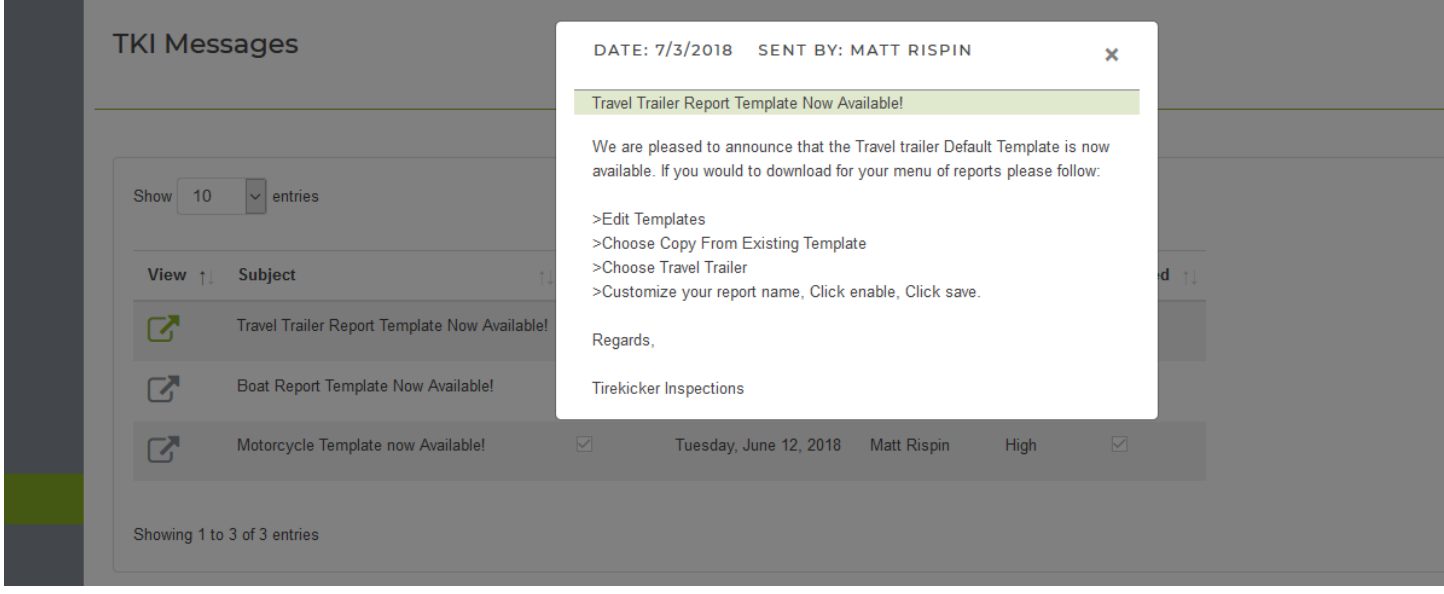

# User Menu

### The user menu contains 3 options

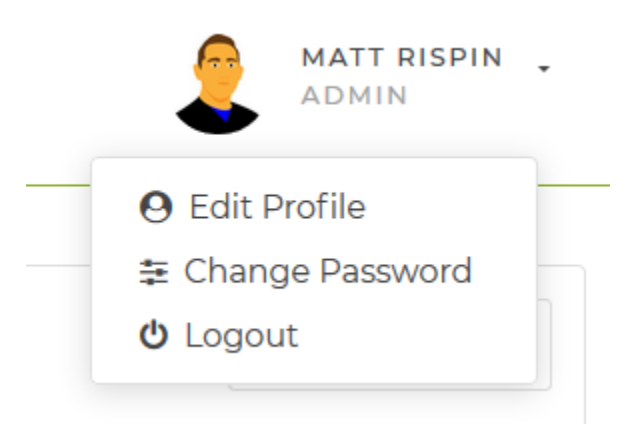

- 1- Edit profile Allows to change his own information
- 2- Change Password It allows the user to change his own password
- 3- Logout Leave the application. End the session.

Another way to leave the application is by pressing the "Signout" button at the bottom left corner

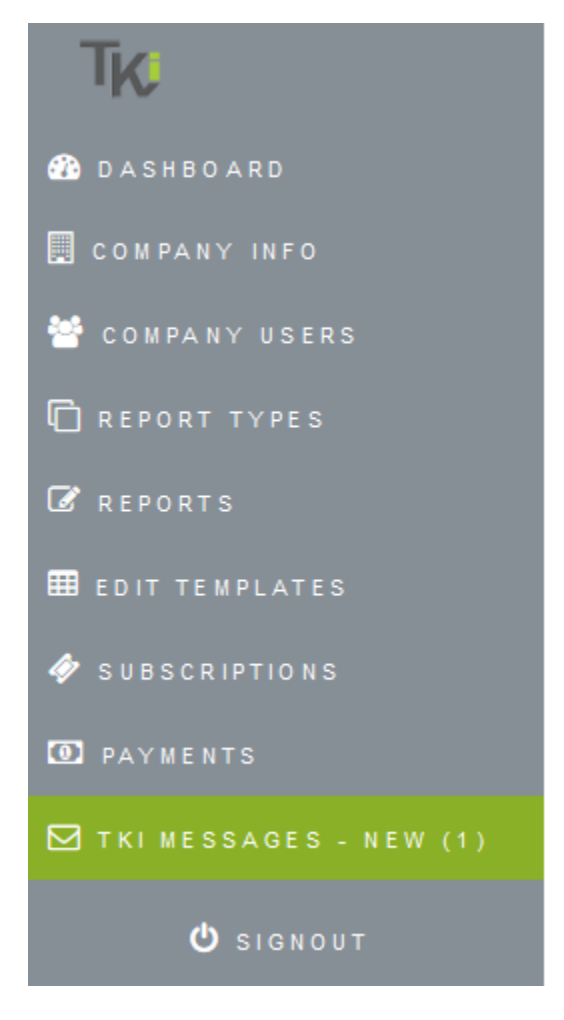

# Mobile User guide

### Creating an account

#### In order to create a new account, a user will follow the steps below:

1. On the login page, click on New Account

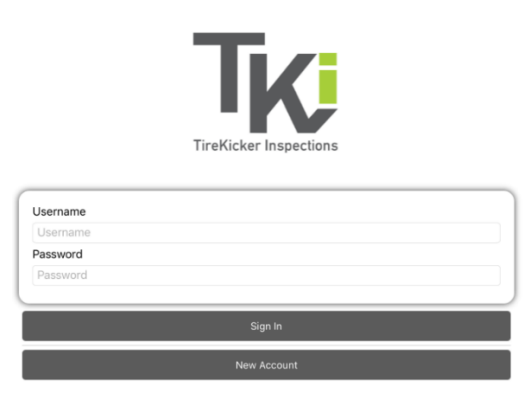

- 2. Fill in all user information (see below)
- 3. Click on Company or Individual depending on which type of user you would like to create

*Note: Clicking on Company will allow the user to create the company. However, if the company already exists the user will have to contact the company administrator in order to create their user and associate the user with the company with the proper privileges.*

4. On the Company creation page, enter all information about the company

User Creation:

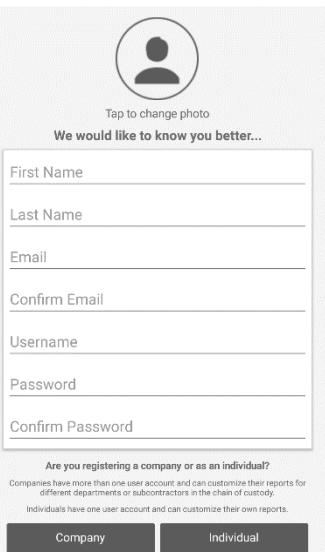

Company Creation:

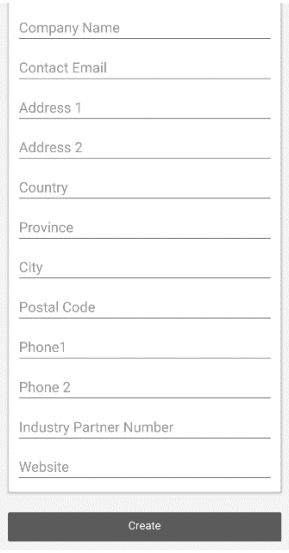

#### 5. Click Create

6. Choose which Types of vehicles you would like to create Reports on

In order to create a new Report, you must follow the steps below:

1. On you have logged in as your user you will be on the Reports page

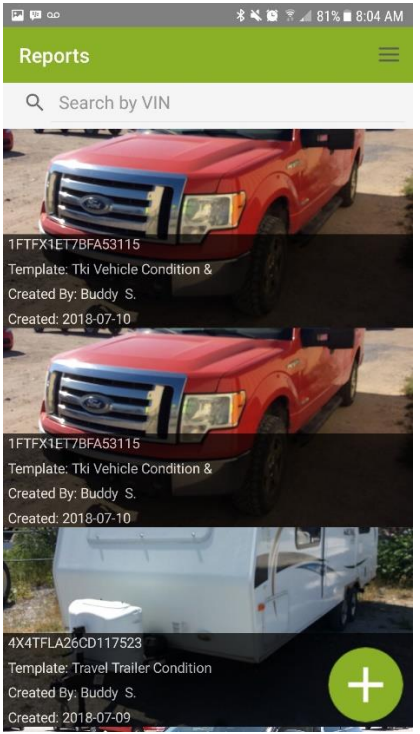

- 2. Click on the round plus button in the bottom right corner
- 3. This is present you with a list of Templates you currently have access to
	- a. Click on the Template of the vehicle type you would like to inspect

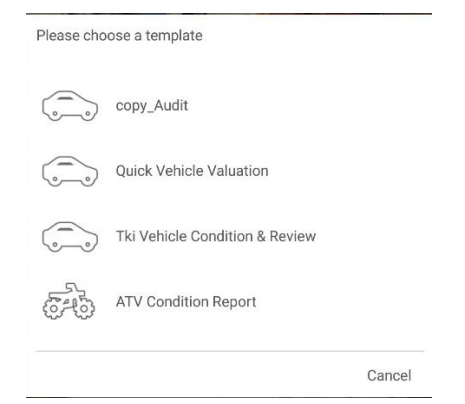

- 4. Now you will be presented with the new Report page.
	- a. This is where you will enter in all vehicle data, take pictures, add damage and disclose any other information about the vehicle

### **Options**

The Options tab asks the user to enter in all information about the vehicle (See [Report Controls](file:///C:/Users/ME/AppData/Local/Microsoft/Windows/INetCache/Content.Outlook/BY7ZWOVX/TKi%20Mobile%20App%20User%20Guide.docx%23ReportControls) if you need help)

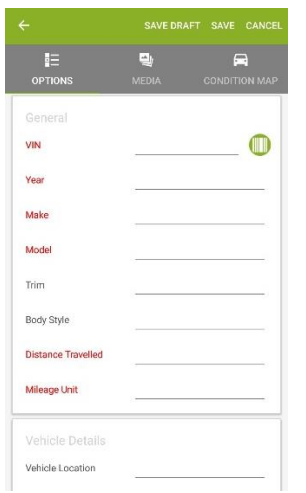

### Media

The Media tab allows the user to add any images of the vehicle to the report. To start adding images and videos, Press the round plus button in the bottom right corner.

- a. Normally in the following order:
	- i. Beauty Shot Driver side front corner on a 45-degree angle)
	- ii. Front of the vehicle
	- iii. Passenger side front corner on a 45-degree angle
	- iv. Passenger side
	- v. Rear of the vehicle
	- vi. Driver side
	- vii. Any other images or videos you would like to add

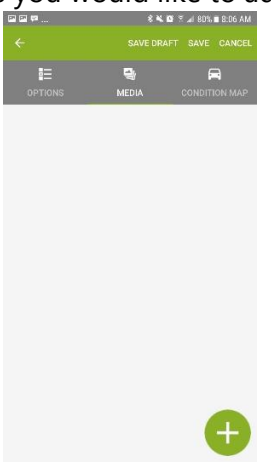

### **Condition Map**

The Condition Map tab allows the user to add any damage the vehicle may have to the map giving the user an easy way of viewing.

a. In order to start adding damage simply press on the part of the car with the damage.

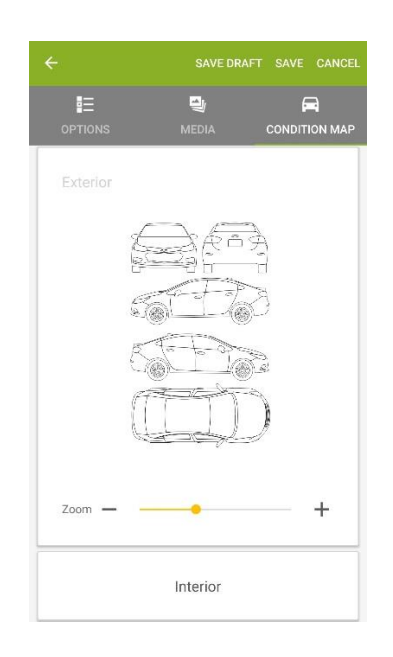

- b. The add damage page will appear.
	- viii. Here is where you choose which type of damage.
	- ix. Enter the Paint Depth for body panels and Tread Depth for tires.
		- 1. For Paint and Tread depth you will simply just slide the slider across to increase the value or use the plus and mins buttons in order to get the proper value.

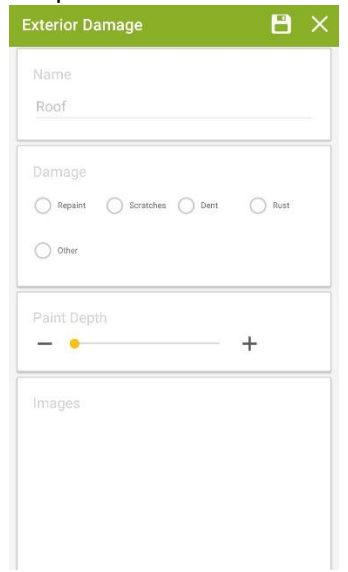

- x. Once the Damage Type has been selected, the damage details page will appear.
	- 1. For Scratches and Dents you will see the Size of Damage slider which will allow the user further demonstrate the severity of the damage.
	- 2. To add images that show the damage in question, the user just has to press on the Add button on the bottom left corner.
	- 3. Press OK in order to save the changes made to the report
	- 4. Press Cancel to cancel the changes

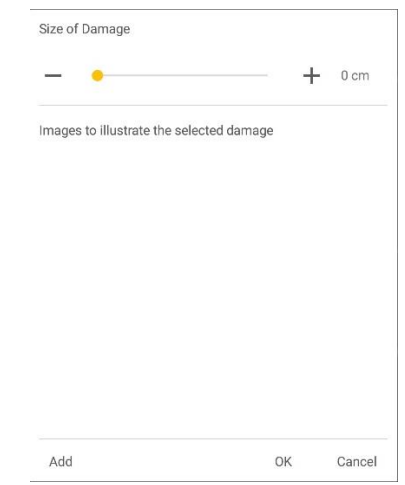

- xi. Press the Save button to save the Damage to the report
- xii. Press the Cancel button to cancel out of the page without saving

### Valuation

The valuation page is only for reference, there is no user input. This uses the information the user entered on the Options tab (Year, Make, Model, Trim, Body Style) and retrieves the valuation from Canada Black Book.

#### **Disclosure**

The disclosure page allows the user to disclose any mandatory information about the vehicle. In order to disclose information the user will have to answer the first question on the page. Once this has been done, the other controls will then be activated.

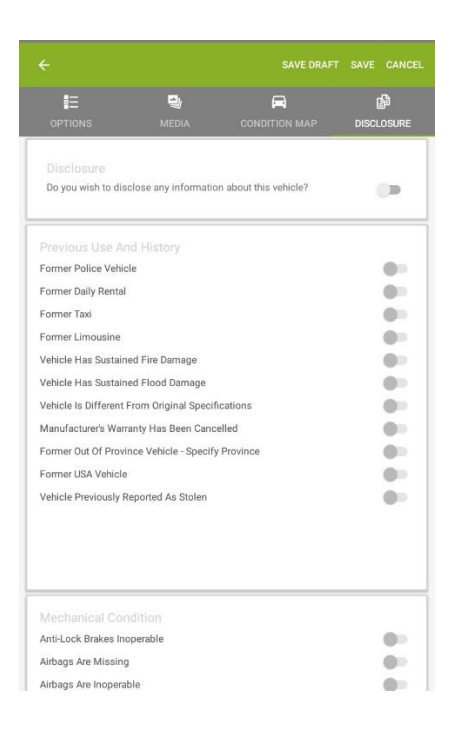

#### Saving the Report

The user has two options to save the report.

- Save Draft This will save the report locally and will allow the user to save any reports when offline (not connected to the internet.) The user will then have to ability to open the Draft (connected to the interent) make any final changes and Save the report.
- Save This will save the report to the system. This will cause the report validation to occur, which will validate that all required fields are answered and all mandatory actions are complete.

Once the report has been Saved to the system you will be returned to the reports list and are ready to create a new report.

Pressing the Cancel button in the report will close the report and not save any changes made.

*Note: If the user opens a report and doesn't make any changes the app will tell the user that they have not made any changes and therefore they will either need to press the Back arrow in the Navigation bar or the Cancel button*

### Report Controls

There are many different types of controls in a report. Here are the definitions of the controls and how to use them.

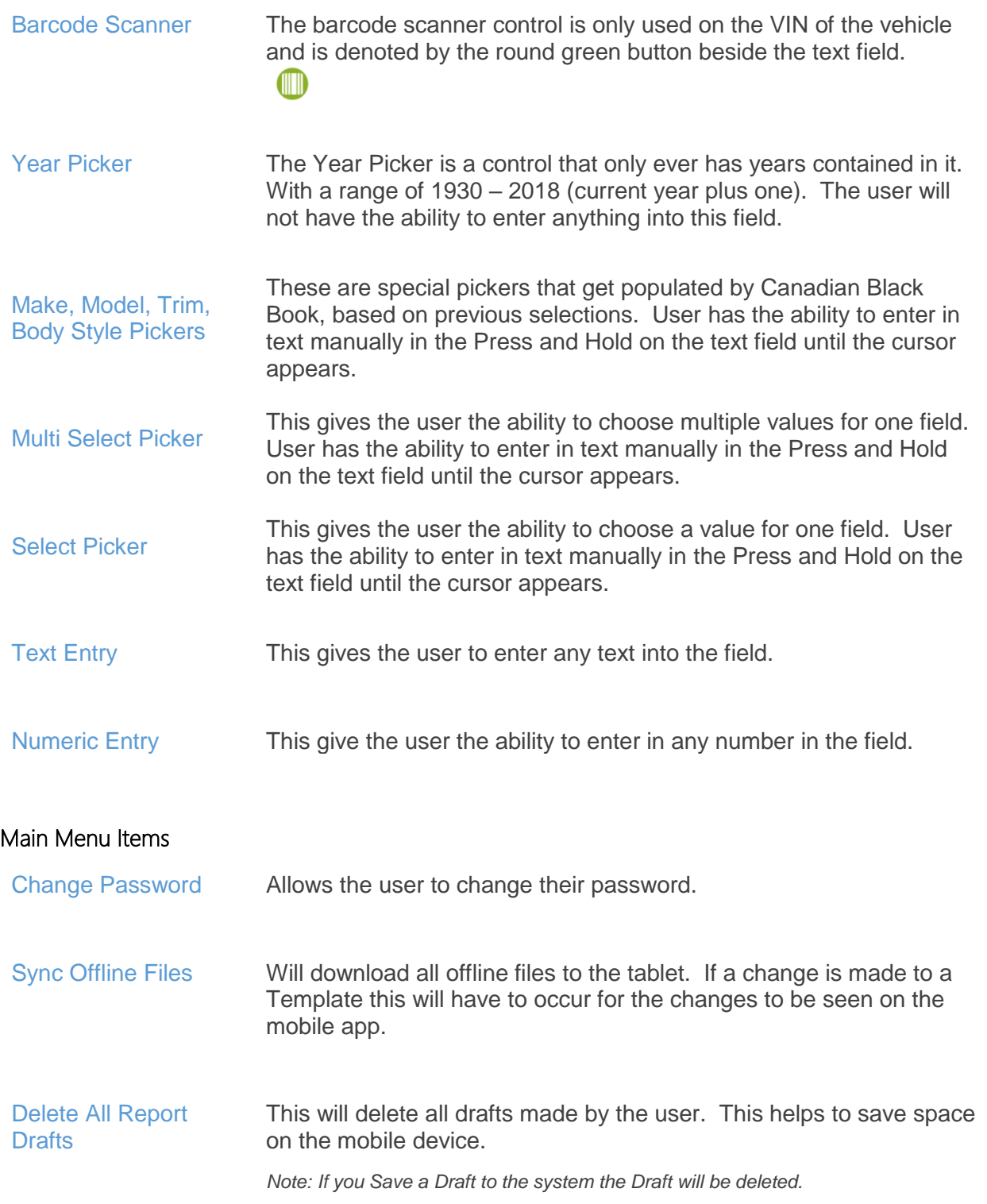